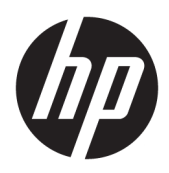

Alustamine

HP äriarvutid

© Copyright 2010, 2012-2014, 2016 HP Development Company, L.P.

Windows on ettevõtte Microsoft Corporation registreeritud kaubamärk või kaubamärk Ameerika Ühendriikides ja/või teistes riikides.

Selles dokumendis sisalduvat teavet võidakse ette teatamata muuta. Ainsad HP toodete ja teenuste garantiid on sätestatud otsestes garantiiavaldustes, mis on nende toodete ja teenustega kaasas. Selles dokumendis sisalduvat teavet ei või tõlgendada täiendava garantii pakkumisena. HP ei vastuta siin leiduda võivate tehniliste või toimetuslike vigade ega puuduste eest.

Kaheksas trükk: august 2016

Esimene trükk: juuni 2010

Dokumendi number: 625148-E48

#### **Tootemärkus**

Selles kasutusjuhendis on kirjeldatud funktsioone, mis on enamiku mudelite puhul samad. Mõni funktsioonidest ei pruugi teie arvutis saadaval olla.

Kõik funktsioonid ei ole Windowsi kõigi versioonidega saadaval. Windowsi kõigi funktsioonide kasutamiseks võib see arvuti vajada uuendatud ja/või eraldi ostetavat riistvara, draivereid ja/või tarkvara. Täpsemat teavet leiate aadressil <http://www.microsoft.com>.

Uusima kasutusjuhendi leiate aadressilt [http://www.hp.com/](http://www.hp.com/ support) support (valige seal oma riik). Valige **Draiverid ja allalaaditavad üksused** ning järgige ekraanil kuvatavaid juhiseid.

#### **Tarkvara kasutamise tingimused**

Sellesse arvutisse eelinstallitud mis tahes tarkvaratoodet installides, kopeerides, alla laadides või mis tahes muul viisil kasutades nõustute, et olete kohustatud järgima HP lõppkasutaja litsentsilepingu (EULA) tingimusi. Kui te litsentsilepingu tingimustega ei nõustu, on ainuke teile saadaolev heastamisvahend kogu selle toote (riistvara ja tarkvara) kasutamata tagastamine 14 päeva jooksul kogu raha tagasimakse taotlemiseks kooskõlas müüja tagasimaksetingimustega.

Lisateabe saamiseks või arvuti hinna täieliku hüvitamise taotlemiseks pöörduge oma müüja poole.

# **Teave selle raamatu kohta**

- **HOIATUS!** Sellisel viisil esitatud tekst tähendab, et nende juhiste eiramine võib põhjustada tõsise vigastuse või surma.
- **AL ETTEVAATUST.** Sellisel viisil esitatud tekst tähendab, et nende juhiste eiramine võib kahjustada seadmeid või põhjustada andmete kaotsiminekut.
- **MÄRKUS.** Sellisel viisil esitatud tekst sisaldab olulist lisateavet.

# **Sisukord**

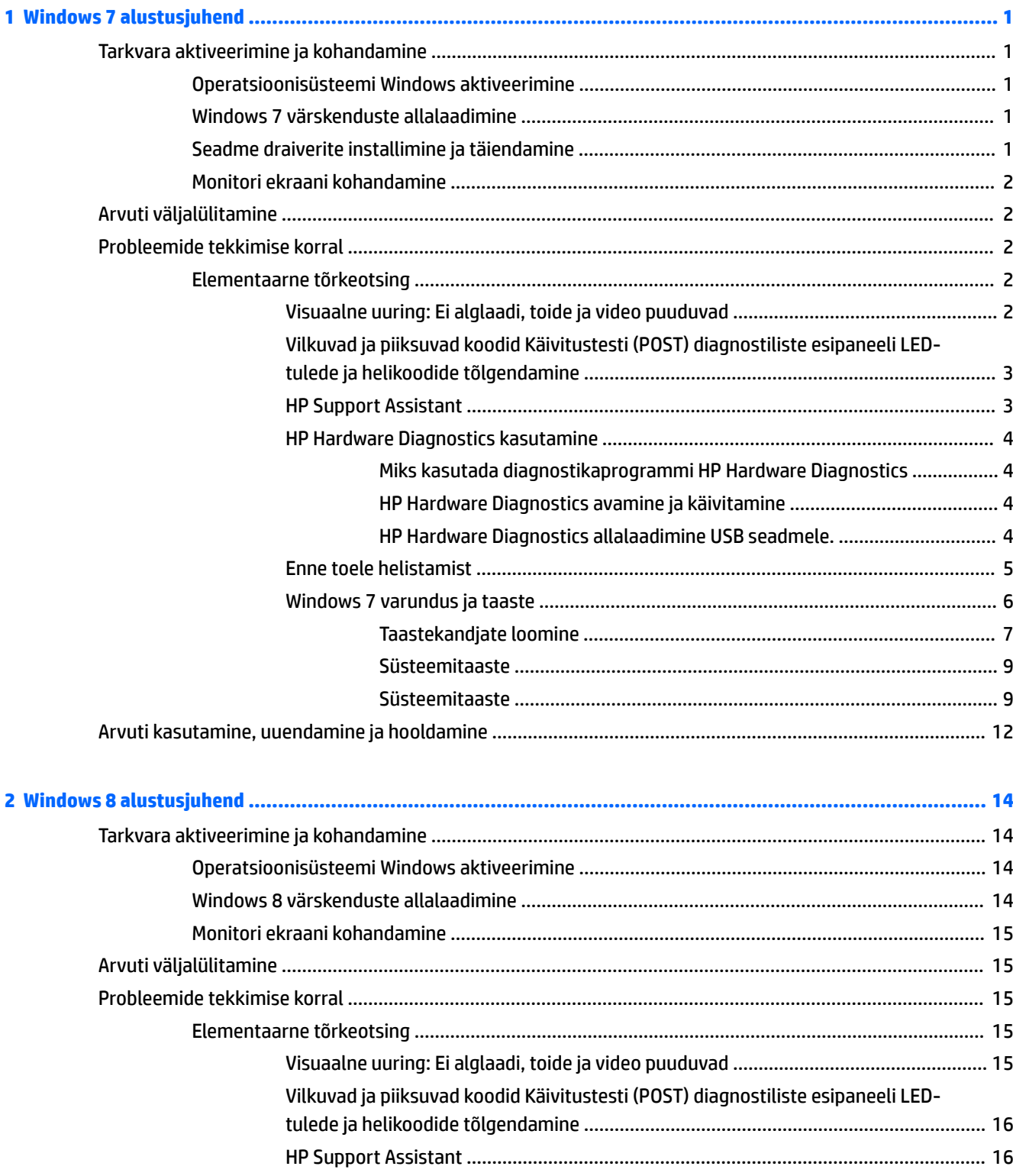

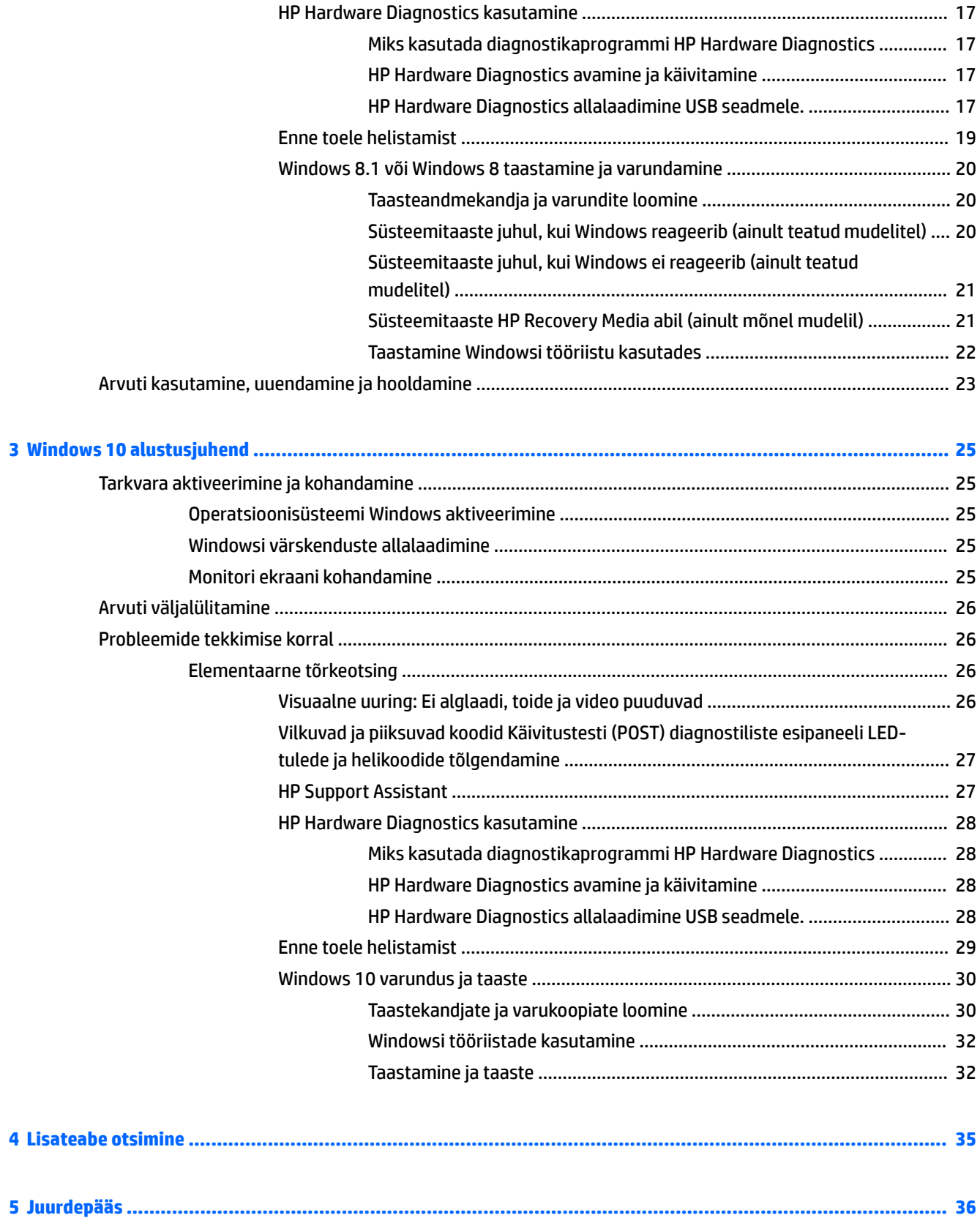

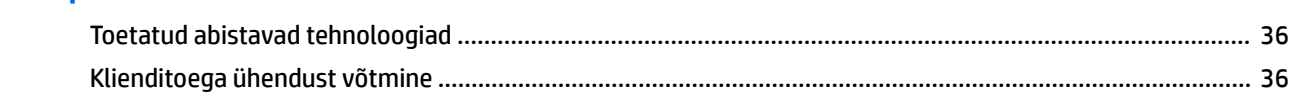

# <span id="page-8-0"></span>**1 Windows 7 alustusjuhend**

Windows 7 ei toeta sisseehitatud TPM 2.0. Toe lisamiseks või taandamiseks versioonile TPM 1.2 saate Microsoftilt alla laadida kiirparanduse.

# **Tarkvara aktiveerimine ja kohandamine**

Kui teie arvutit ei tarnitud Windows® operatsioonisüsteemiga, siis on võimalik, et käesoleva dokumendi teatud osad ei ole kohaldatavad. Lisateave on saadaval võrguspikris pärast operatsioonisüsteemi aktiveerimist.

**ETTEVAATUST.** Ärge lisage oma arvutile valikulist riistvara ega mõne teise tootja seadmeid enne, kui opsüsteem on edukalt aktiveeritud. Kui seda siiski teete, võib see põhjustada tõrkeid ja opsüsteem ei pruugi õigesti installitud saada.

**WARKUS.** Veenduge, et seadme taga ja monitori kohal oleks vajaliku õhuliikumise tagamiseks vähemalt 10,2 cm (4 tolli) vaba ruumi.

## **Operatsioonisüsteemi Windows aktiveerimine**

Kui te arvuti esimest korda sisse lülitate, häälestatakse ja aktiveeritakse operatsioonisüsteem automaatselt. See protsess võtab aega 5-10 minutit. Aktiveerimise lõpule viimiseks lugege hoolikalt ja järgige ekraanil kuvatavaid juhiseid.

Soovitame teil oma arvuti operatsioonisüsteemi häälestamise käigus HP-ga registreerida, et saaksite olulisi tarkvaravärskendusi ning võiksite registreeruda eripakkumiste saamiseks.

**ETTEVAATUST.** Kui aktiveerimisprotsess on alanud, ÄRGE LÜLITAGE ARVUTIT VÄLJA ENNE PROTSESSI LÕPPU. Arvuti väljalülitamine aktiveerimise ajal võib kahjustada arvuti tööks vajalikku tarkvara või takistada selle õiget installimist.

**MÄRKUS.** Kui arvuti kõvakettal on operatsioonisüsteem enam kui ühes keeles, võib aktiveerimisprotsessiks kuluda kuni 60 minutit.

## **Windows 7 värskenduste allalaadimine**

Microsoft võib väljastada operatsioonisüsteemi värskendusi. Et arvuti töötaks võimalikult optimaalselt, soovitab HP kontrollida uusimaid värskendusi algse installi käigus ja korrapäraselt kogu arvuti eluea jooksul.

- **1.** Internetiühenduse häälestamiseks valige **Start** > **Internet Explorer** ning järgige ekraanil kuvatavaid juhiseid.
- **2.** Kui Interneti-ühendus on loodud, klõpsake valikutel **Start** > **Kõik programmid** > **Windows Update**.
- **3.** Pärast seda käivitage Windows Update (Windowsi värskendus) kord kuus.

# **Seadme draiverite installimine ja täiendamine**

Valikulise riistvara installimiseks pärast operatsioonisüsteemi installi lõpuleviimist peate installima ka kõigi installitavate seadmete draiverid.

<span id="page-9-0"></span>Kui installeerimise sihtkohaks Windows 7 pakutakse kataloogi i386, asendage tee aadressiga C:\i386 või kasutage kataloogi i386 leidmiseks dialoogiboksi nuppu **Browse** (Sirvi). See toiming suunab operatsioonisüsteemi õigete draiverite juurde.

Värskeima tugitarkvara (sh tugitarkvara operatsioonisüsteemi jaoks) leiate veebilehelt [http://www.hp.com/](http://www.hp.com/support) [support](http://www.hp.com/support). Valige oma riik ja keel, valige **Download drivers and software (and firmware)** (Draiverite ja tarkvara (ja püsivara) allalaadimine), sisestage oma arvuti mudeli number ning vajutage sisestusklahvi Enter.

## **Monitori ekraani kohandamine**

Võite valida või muuta monitori värskenduse määrasid, ekraani eraldusvõimet, värvisätteid, fondisuurusi ja toitehalduse sätteid.

Täiendavat teavet leiate graafikakontrolleri võrgudokumentidest või monitoriga kaasnenud dokumentatsioonist.

Paremklõpsake Windowsi töölauda, seejärel vajutage **Personalize** (Isikupärasta), et muuta ekraani sätteid.

# **Arvuti väljalülitamine**

Arvuti õigeks väljalülitamiseks sulgege esmalt operatsioonisüsteemi tarkvara.

**▲** Valige **Start** > **Shut down** (Sule arvuti).

# **Probleemide tekkimise korral**

Võimalike probleemide diagnoosimiseks ja lahendamiseks on mitu võimalust. HP pakub mitmeid omandiõigusega kaitstud diagnostikatööriistu, kuid soovitab loogilises järjestuses tõrkeotsingut, mis on mõeldud nii kõige levinumate kui ka keerulisemate probleemide lahendamiseks.

- **1.** Visuaalne uuring
- **2.** Vilkuvad ja piiksuvad koodid
- **3.** HP Support Assistanti tõrkeotsing
- **4.** HP Hardware Diagnostics
- **5.** HP tugi
- **6.** Süsteemitaaste
- **7.** Süsteemi eritaaste

### **Elementaarne tõrkeotsing**

Järgige selles jaotises toodud tõrkeotsingutoiminguid nende esitamise järjekorras, kuni probleem saab lahenduse. Täiendavat tõrkeotsinguteavet leiate juhendist *Maintenance and Service Guide* (Hooldus- ja teenindusjuhend, ainult inglise keeles), mis on saadaval aadressil <http://www.hp.com/support>. Valige **Leia oma toode**, sisestage arvuti mudelinumber ja klõpsake Otsing.

### **Visuaalne uuring: Ei alglaadi, toide ja video puuduvad**

**ETTEVAATUST.** Kui arvuti on ühendatud vooluvõrku, rakendub emaplaadile alati toitevool. Enne arvuti avamist peate toitejuhtme toiteallikast eemaldama, vältimaks emaplaadi või komponentide kahjustamist.

Kui teil esineb arvuti, kuvari või tarkvaraga seoses mõni probleem, vaadake kõigepealt läbi järgmine üldiste nõuannete loend:

- <span id="page-10-0"></span>● Veenduge, et arvuti ja kuvar on ühendatud töötavasse elektrivõrgu pistikupessa.
- Kontrollige, kas toitepinge ümberlüliti (mõnel mudelil) on seatud teie regioonis kasutatavale pingele (115 V või 230 V).
- Kontrollige, et arvuti on sisse lülitatud (toitelamp põleb).
- Kontrollige, et kuvar on sisse lülitatud (kuvari lamp põleb).
- Kui kuvari pilt on tuhm, reguleerige heledus- ja kontrastisätteid.
- Kui süsteem ei algkäivitu, vajutage ja hoidke all suvalist klahvi. Kui arvuti piiksub, siis töötab klaviatuur õigesti.
- Kontrollige kõiki juhtmeid, et ühendused poleks lahti tulnud ega valesti ühendatud.
- Äratage arvuti puhkerežiimist, vajutades suvalist klahvi klaviatuuril või toitenuppu. Kui arvuti jääb edasi unerežiimi, lülitage arvuti välja, vajutades toitenuppu ja hoides seda vähemalt neli sekundit all. Seejärel vajutage arvuti taaskäivitamiseks toitenuppu veel kord. Kui arvuti ei lülitu välja, lahutage toitejuhe vooluvõrgust, oodake mõni sekund ja ühendage see uuesti. Kui häälestusutiliidis Computer Setup on elektrikatkestuse järgne automaatne käivitus sisse lülitatud, käivitub arvuti automaatselt. Kui arvuti ei taaskäivitu, vajutage toitenuppu.
- Konfigureerige arvutit pärast mitteisehäälestuva laienduskaardi või muu täienduse installeerimist uuesti.
- Veenduge, et kõik vajalikud seadme draiverid oleksid installitud. Näiteks, printeri kasutamise puhul on vaja vastava printermudeli draiverit.
- Enne süsteemi sisselülitamist eemaldage sellest kõik buuditavad kandjad (CD/DVD või USB-seade).
- Kui olete installinud operatsioonisüsteemi, mis erineb tehases installitud operatsioonisüsteemist, kontrollige, et arvuti seda toetaks.
- Kui süsteemi on paigaldatud mitu videoväljundit (integreeritud, PCI- või PCI-Express-adapter, mõnel mudelil ainult integreeritud video) ja üks kuvar, peab kuvar olema ühendatud sellesse videokaardi kuvari porti, mis on valitud põhiväljundiks. Algkäivituse ajal on muud kuvaripordid välja lülitatud; kui kuvar on ühega nendest portidest ühendatud, siis see ei tööta. Video põhiväljundit saate valida või vahetada häälestusutiliidis Computer Setup.

### **Vilkuvad ja piiksuvad koodid Käivitustesti (POST) diagnostiliste esipaneeli LED-tulede ja helikoodide tõlgendamine**

Kui toite märgutuli arvuti esiküljel vilgub või kui kuulete arvutist piikse, lugege probleemi kindlaks tegemiseks ja soovitatava lahenduse leidmiseks juhendit *Maintenance and Service Guide* (Hooldus- ja teenindusjuhend, ainult inglise keeles).

#### **HP Support Assistant**

HP Support Assistant on HP rakendus, mis aitab teie arvuti jõudlust säilitada ja probleeme lahendada, kasutades automaatvärskendusi ja peenhäälestust, arvutisisest diagnostikat ja juhendamisega abi. HP Support Assistant on kõikidesse operatsioonisüsteemiga Windows 7 HP või Compaqi arvutitesse eelinstallitud.

Rakenduse HP Support Assistant avamiseks Windows 7-s topeltklõpsake oma töölaual ikoonil **HP Support Assistant**.

### <span id="page-11-0"></span>**HP Hardware Diagnostics kasutamine**

Kui HP Support Assistant ei suuda probleemi leida, proovige UEFI-l põhinevat diagnostikaprogrammi, mis on HP poolt lisatud kõikidele toodetele. Seda tööriista saate kasutada isegi siis, kui arvuti operatsioonisüsteemi ei käivitu. See tööriist töötab ka komponentide puhul, mida HP Support Assistanti abil pole diagnoositud.

#### **Miks kasutada diagnostikaprogrammi HP Hardware Diagnostics**

HP Hardware Diagnostics tööriist lihtsustab riistvaraprobleemide tuvastamise protsessi ja kiirendab probleemide lahendamist, kui need on leitud. Tööriist hoiab aega kokku, näidates täpselt ära komponendi, mis tuleb asendada.

- **Tõsiste riistvaraprobleemide eristamine**: Diagnostika töötab väljaspool operatsioonisüsteemi ja eristab seega edukalt riistvaraprobleemid, mis võivad olla põhjustatud operatsioonisüsteemi või teiste tarkvarakomponentide poolt.
- **Failure ID**: Leitud tõrke puhul, mis nõuab riistvara asendamist, luuakse 24-kohaline tõrke ID. Selle tõrke ID võib edastada kõnekeskuse töötajale, kes osutab abi või leiab asendatavad osad.

#### **HP Hardware Diagnostics avamine ja käivitamine**

Teil on võimalik käivitada diagnostika kolmel viisil, sõltuvalt enda eelistustest ning arvuti seisukorrast.

- **1.** Lülitage arvuti sisse ja vajutage Esc nuppu korduvalt kuni ilmub BIOS Boot menüü.
- **2.** Vajutage F2 või valige **Diagnostics (F2)** (Diagnostika).

Vajutades F2 hakkab süsteem diagnostikat otsima järgmistest asukohtadest:

- **a.** Ühendatud USB kettalt (diagnostika tööriista allalaadimiseks USB kettale, vaadake juhendit HP Hardware Diagnostics allalaadimine USB seadmele. lk 4)
- **b.** Kõvaketas
- **c.** BIOS-i diagnostika põhiline osa (mälu ja kõvaketta jaoks) on kasutatav üksnes siis, kui USB või kõvaketta versioone pole tuvastatud.

#### **HP Hardware Diagnostics allalaadimine USB seadmele.**

**MÄRKUS.** Suunised utiliidi HP PC Hardware Diagnostics (UEFI) allalaadimiseks on saadaval ainult inglise keeles.

Utiliidi HP PC Hardware Diagnostics allalaadimiseks USB-seadmele on kaks võimalust.

**Võimalus 1: Utiliidi HP PC Diagnostics koduleht** – juurdepääs UEFI uusimale versioonile

- **1.** Külastage veebisaiti [http://hp.com/go/techcenter/pcdiags.](http://hp.com/go/techcenter/pcdiags)
- **2.** Klõpsake jaotises **HP PC Hardware Diagnostics** linki **Download** (Laadi alla) ja valige seejärel käsk **Run**  (Käivita).

**Võimalus 2: toe ja draiverite lehed** – võimaldavad kindla toote varasemate ja hilisemate versioonide allalaadimist

- **1.** Külastage veebisaiti [http://www.hp.com.](http://www.hp.com)
- **2.** Osutage lehe ülaservas suvandile **Support** (Tugi) ja seejärel klõpsake valikut **Download Drivers** (Laadi draiverid alla).
- **3.** Sisestage tekstilahtrisse toote nimi ja seejärel klõpsake suvandit **Go** (Mine).

– või –

Klõpsake käsku **Find Now** (Otsi kohe), et HP tuvastaks teie toote automaatselt.

- <span id="page-12-0"></span>**4.** Valige oma arvuti mudel ja seejärel operatsioonisüsteem.
- **5.** Klõpsake jaotises **Diagnostic** (Diagnostika) suvandit **HP UEFI Support Environment** (HP UEFI tugikeskkond).

– või –

Klõpsake suvandit **Download** (Laadi alla) ja seejärel suvandit **Run** (Käivita).

#### **Enne toele helistamist**

**HOIATUS!** Kui arvuti on ühendatud vahelduvvooluallikasse, rakendub emaplaadile alati pinge. Elektrilöögi saamisest ja/või kuumenenud detailidega kokkupuutumisest tekkida võiva vigastusohu vähendamiseks eemaldage enne arvuti hooldustööde alustamist toitejuhe pistikupesast ja laske enne nende puutumist süsteemi sisemistel komponentidel jahtuda.

Kui teil on arvutiga probleeme, proovige enne tehnilisele toele helistamist probleemi täpseks tuvastamiseks vastavaid eelnevalt kirjeldatud ja allpool kokkuvõtvalt ära toodud lahendusi.

- Kontrollige, kas LED-toitelamp arvuti esipaneelil vilgub ja kuulake, kas arvutist kostub rida piikse. Vilkuv lamp ja/või piiksud on tõrkekoodid, mis aitavad teil probleemi diagnoosida. Lisateavet leiate dokumendist *Maintenance and Service Guide* (Hooldus- ja teenindusjuhend, ainult inglise keeles).
- Kui ekraan on tühi, ühendage kuvar võimalusel arvuti teise videoporti või vahetage monitor korralikult töötava monitori vastu.
- Kui te töötate võrgus:
	- Ühendage oma arvuti võrguga teise võrgukaabli abil.
	- Ühendage teine arvuti võrguga teise kaabli abil.

Kui probleem ei lahenenud, siis arvuti võrgupesa või seinas olev võrgupesa võib olla vigane.

- Kui olete hiljuti lisanud uut riistvara, siis eemaldage see.
- Kui olete hiljuti installinud uut tarkvara, deinstallige see.
- Buutige arvuti piirangrežiimi (Safe Mode) ning kontrollige, kas alglaadimine õnnestub ilma kõiki draivereid laadimata. Et buutida piirangrežiimi (Safe Mode):
	- **1.** Taaskäivitage arvuti.
	- **2.** Enne operatsioonisüsteemi käivitumist vajutage ja hoidke klahvi F8. Ilmub täpsemate käivitusvalikute aken.
	- **3.** Valige nooleklahvide abil Last Known Good Configuration (Viimatine hästitöötav konfiguratsioon) ja vajutage seejärel sisestusklahvi Enter, et arvuti algkäivitada.
- Kui arvuti käivitub, kuid ei algkäivita operatsioonisüsteemi, saate kasutada "käivituseelset" diagnostika utiliiti HP Hardware Diagnostics. Lisateavet leiate jaotisest ["HP Hardware Diagnostics kasutamine lk 4"](#page-11-0).
- Arvuti operatsioonisüsteemi algkäivitamisel kasutage üht järgmistest tööriistadest. Need pakuvad enesediagnostikat ja võrguvestluse funktsioone (kui internetiühendus on saadaval).
	- HP Support Assistant olemasolu korral, võite selle avada topeltklõpsuga **HP Support Assistant**  ikoonil.
	- Kui HP Support Assistant ei ole installitud, leiate HP Instant Support Professional Editioni aadressilt <http://www.hp.com/go/ispe>.

<span id="page-13-0"></span>Uusimale veebipõhisele tugiteabele, tarkvarale ja draiveritele, ennetavatele teavitustele ning ülemaailmsele kasutajate ja HP asjatundjate kogukonnale on võimalik pääseda juurde abikeskuse Business Support Center (BSC) kaudu aadressil<http://www.hp.com/go/bizsupport>.

Saadaval on ka kõikehõlmav veebipõhine tehniline abi, millele pääsete juurde aadressil [http://www.hp.com/](http://www.hp.com/support) [support](http://www.hp.com/support).

Kui teil on vaja helistada tehnilise abi saamiseks, olge valmis oma probleemi korrektse käsitlemise huvides tegema järgmist:

- **Enne helistamist** 
	- Eemaldage oma arvutist riistvara, mis on sellele hiljuti lisatud.
	- Desinstallige tarkvara, mis on hiljuti installitud.
	- Kirjutage üles toote ID, arvuti ja monitori seerianumber ning diagnostika kaudu saadud tõrke ID, kui see on kohalduv.
- Viibige helistamise ajal oma arvuti juures.
- Olge valmis probleemi põhjuse otsinguks koos teenindava tehnikuga oma aega kulutama.
- **MÄRKUS.** Müügiteabe ja garantiipikenduse (HP Care Packs) teemadel helistage oma kohalikule volitatud teenusepakkujale või edasimüüjale.

#### **Windows 7 varundus ja taaste**

Arvutisse on installitud HP ja Windowsi tööriistad, mis võimaldavad teil andmeid kaitsta ja neid vajadusel taastada. Need tööriistad pakuvad hõlpsaid meetodeid arvuti hea tööseisundi või koguni algse tehases häälestatud oleku taastamiseks.

Selles peatükis leiate teavet järgmiste teemade kohta.

- Taasteandmekandja ja varundite loomine
- Süsteemi taastamine

**MÄRKUS.** Selles peatükis antakse ülevaade varundamis- ja taastamisvõimalustest. Saadaolevate Windowsi taaste- ja varundustööriistade kohta leiate üksikasjalikumat teavet rakendusest Spikker ja tugi. Spikri ja toe avamiseks valige **Start** > **Spikker ja tugi**.

Pärast süsteemiriket tehtava taaste täielikkus sõltub viimasest varundamisest.

- **1.** Kui olete arvuti edukalt häälestanud, looge taastekandjad. Nende abil saab kõvakettarikke või kõvaketta asendamise korral taastada algse operatsioonisüsteemi. Vaadake [Taastekandjate loomine lk 7.](#page-14-0)
- **2.** Riistvara ja tarkvaraprogramme lisades looge süsteemi taastepunktid. Süsteemi taastepunkt on teatud ajal Windowsi süsteemitaaste salvestatud teatud kõvaketta sisu hetktõmmis. Süsteemi taastepunkt sisaldab Windowsi kasutatavat teavet, näiteks registrisätteid. Windows loob süsteemi taastepunkte automaatselt Windowsi värskendamisel ja muude süsteemi hooldustoimingute (tarkvara värskendamine, turbeskannimine või süsteemi diagnostika) jooksul. Süsteemi taastepunkte saate soovi korral mis tahes ajal ka käsitsi luua. Lisateavet konkreetsete süsteemi taastepunktide ja nende loomise kohta vaata rakendusest Spikker ja Tugi. Spikri ja toe avamiseks valige **Start** > **Spikker ja tugi**.
- **3.** Fotosid, videoid, muusikat ja muid isiklikke faile lisades looge isikliku teabe varund. Kui kustutate kõvakettalt kogemata mõned failid ja neid ei saa enam prügikastist taastada või kui need rikutakse, saate varundatud failid taastada. Süsteemitõrke korral saate oma arvuti sisu taastamiseks kasutada varundusfaile. Vaadake [Teabe varundamine lk 9.](#page-16-0)

<span id="page-14-0"></span>**MÄRKUS.** kui süsteem on ebastabiilne, soovitab HP taastetoimingud välja printida ja edasiseks kasutuseks alles hoida.

#### **Taastekandjate loomine**

Kui olete arvuti edukalt häälestanud, looge taastekandjad. Kandja abil saab kõvakettarikke või kõvaketta asendamise korral algse operatsioonisüsteemi uuesti installida.

Taastekandjaid on kahte tüüpi. Et näha, milliseid samme teie arvutis teha:

- **1.** Klõpsake nuppu **Start**.
- **2.** Klõpsake käsku **Kõik programmid**.
	- Kui loendis leidub valik **Turvalisus ja kaitse**, jätkake sammudega jaotises Taastekandjate loomine HP Recovery Manageri abil (ainult teatud mudelitel) lk 7.
	- Kui loendis leidub valik **Produktiivsus ja tööriistad**, jätkake sammudega jaotises [Taastekandjatete](#page-15-0) [loomine HP Recovery Disc Creatori abil \(ainult teatud mudelitel\) lk 8](#page-15-0).

#### **Taastekandjate loomine HP Recovery Manageri abil (ainult teatud mudelitel)**

● Taasteketaste loomiseks peab teie arvutil olema DVD-kirjutaja. Kasutage DVD+R või DVD-R-kettaid (tuleb osta eraldi). See, milliseid kettaid te kasutate, oleneb kasutatavast optilisest kettast.

**MÄRKUS.** DVD+R DL, DVD-R DL või DVD±RW-kettaid ei toetata.

- Samuti on teil on võimalus luua USB-taastemäluseade. Kasutage selleks kvaliteetset tühja USBmäluseadet.
- Kui loote taasteketaste komplekti, veenduge, et loote selle kvaliteetsetele ketastele. On loomulik, et süsteem keeldub vigastest ketastest. Ilmub viip, mis palub sisestada uue tühja ketta ja uuesti proovida.
- Taasteketaste komplekti jaoks kasutatav ketaste arv oleneb arvuti mudelist (tavaliselt 3-6 DVD ketast). Taastemeediumi loomise programm teatab teile tühjade ketaste arvu, mida vajate komplekti valmistamiseks. Kui kasutate USB-mäluseadet, teatab programm teile, millise mahuga mäluseadet on vaja kõikide andmete talletamiseks (minimaalselt 8 GB).
- **MÄRKUS.** Taastekandjate loomine on kauakestev protsess. Te saate protsessi ka igal ajal katkestada. Järgmisel korral, kui te protsessi käivitate, jätkub see poolelijäänud kohast.
- **MÄRKUS.** Ärge kasutage taastekandjate loomiseks meediumikaarte. Süsteem ei pruugi meediumikaardilt buutida ja teil ei pruugi süsteemi eritaaste käivitamine õnnestuda.

Taasteketaste loomiseks:

- **1.** Sulgege kõik programmid.
- **2.** Klõpsake nuppu **Start**, valige **Kõik programmid**, klõpsake **Turvalisus ja kaitse**, valige **Recovery Manager**, ja seejärel klõpsake **HP Taastekandja loomine**. Vajadusel klõpsake nuppu **Jah** ,et lubada programmil jätkata.
- **3.** Klõpsake **Create recovery media using blank DVD** (s) (Taastekandja loomine tühjade DVD-de abil), seejärel klõpsake **Next** (Edasi).
- **4.** Järgige ekraanil kuvatavaid juhiseid. Taastekandja loomise ajal märgistage kettad (näiteks Taaste 1, Taaste 2) ja säilitage need kindlas kohas.

USB-taastemäluseadme loomine:

**MÄRKUS.** Peate kasutama USB-mäluseadet mahuga vähemalt 8 GB.

#### <span id="page-15-0"></span>**MÄRKUS.** Taastekandja loomisprogramm vormindab USB-mäluseadme ja kustutab kõik sellel olevad failid.

- **1.** Sulgege kõik programmid.
- **2.** Sisestage USB-mäluseade arvuti USB-porti.
- **3.** Klõpsake nuppu **Start**, valige **Kõik programmid**, **Turvalisus ja kaitse**, valige **Recovery Manager**, ja seejärel klõpsake **Taastekandja loomine**.
- **4.** Klõpsake **Create recovery media with a USB flash drive** (Taastekandja loomine USB-mäluseadme abil), seejärel klõpsake **Next** (Edasi).
- **5.** Valige meediumite loendist USB-mäluseade. Programm teatab, millist mälumahtu on vaja taastedraivi loomiseks. Kui USB-mäluseadmel ei ole piisavalt ruumi, kuvatakse loendiüksus hallina ja te peate kasutama suurema mahuga USB-mäluseadet. Klõpsake nuppu **Edasi**.
- **6.** Järgige ekraanil kuvatavaid juhiseid. Kui protsess on lõppenud, märgistage USB-mäluseade ja säilitage seda kindlas kohas.

#### **Taastekandjatete loomine HP Recovery Disc Creatori abil (ainult teatud mudelitel)**

HP Recovery Disc Creator on tarkvaraprogramm, mis pakub teatud mudelitel alternatiivset võimalust taasteketaste loomiseks. Pärast arvuti edukat häälestust võite luua taastekettad HP Recovery Disc Creatori abil. Taastekettad võimaldavad teil kõvaketta rikke korral oma operatsioonisüsteemi uuesti installida ning draivereid ja rakendusi valida. HP Recovery Disc Creator loob kahte tüüpi taastekettaid:

- Opsüsteemi Windowsi 7 DVD operatsioonisüsteem installitakse ilma täiendavate draiverite või rakendusteta.
- *Draiverite taaste-DVD* installitakse ainult teatud draiverid ja rakendused, samamoodi nagu utiliit HP Software Setup installib draiverid ning rakendused.

Taasteketaste loomiseks peab teie arvutil olema DVD-kirjutaja. Võite kasutada järgmist tüüpi kettaid (tuleb osta eraldi): DVD+R, DVD+R DL, DVD-R, DVD-R DL või DVD±RW. See, milliseid kettaid te kasutate, oleneb kasutatavast optilisest draivist.

#### **Taasteketaste loomine**

**MÄRKUS.** Windows 7 operatsioonisüsteemi DVD saab luua ainult üks kord. Kui olete Windowsi DVD juba loonud, ei ole selle kandja loomise võimalus enam kättesaadav.

Windowsi DVD loomine:

- **1.** Valige **Start** > **Kõik programmid** > **Produktiivsus ja tööriistad** > **HP Recovery Disc Creator**.
- **2.** Valige **Windowsi ketas**.
- **3.** Valige rippmenüüst draiv taastekandja kirjutamiseks.
- **4.** Kirjutamistoimingu alustamiseks klõpsake nuppu **Loo**. Kui olete ketta loonud, tähistage see ja säilitage kindlas kohas.

Pärast opsüsteemi Windows 7 DVD loomist koostage *Draiverite taaaste* DVD:

- **1.** Valige **Start** > **Kõik programmid** > **Produktiivsus ja tööriistad** > **HP Recovery Disc Creator**.
- **2.** Valige **Draiverite ketas**.
- **3.** Valige rippmenüüst draiv taastekandja kirjutamiseks.
- **4.** Kirjutamistoimingu alustamiseks klõpsake nuppu **Loo**. Kui olete ketta loonud, tähistage see ja säilitage kindlas kohas.

#### <span id="page-16-0"></span>**Teabe varundamine**

Peate looma varundi kohe pärast süsteemi algset seadistamist. Kui lisate uut tarkvara ja andmefaile, peate jätkama regulaarset süsteemi varundamist, et säilitada mõistlikult ajakohane varundus. Algsed ja järgnevad häälestused võimaldavad tõrke tekke puhul andmeid ja sätteid taastada.

Teabe saate varundada valikulisele välisele kõvakettale, võrgudraivile või ketastele.

Varundamisel arvestage alljärgnevaga:

- Talletage isiklikud failid teegis Documents (Dokumendid) ja tehke kaustast regulaarselt varukoopiad.
- Looge vastavates kaustades talletatavatest mallidest varukoopiad.
- Salvestage oma akna, tööriista- või menüüriba kohandatud sätted, tehes neist ekraanipildid. Ekraanipilt võib aidata teil säästa aega, kui peate eelistusi lähtestama.
- Ketastele varundamisel nummerdage iga ketas, kui olete selle draivist välja võtnud.

**MÄRKUS.** Üksikasjalikuma teabe saamiseks erinevate varundamis- ja taastamisvõimaluste kohta, viige nende kohta läbi otsing rakenduses Help and Support (Spikker ja tugi). Spikri ja toe avamiseks valige **Start** > **Spikker ja tugi**.

**WARKUS.** Mõnede toimingute teostamiseks võib kasutajakonto kontroll teilt küsida luba või parooli. Toimingu jätkamiseks valige sobiv valik. Kasutajakontrolli kohta leiate teavet Spikrist ja toest: Valige **Start** > **Spikker ja tugi**.

Varunduse loomiseks Windowsi varundus- ja taasterakenduse abil:

**MÄRKUS.** Varundamiseks võib kuluda rohkem kui tund, sõltudes faili suurusest ja arvuti kiirusest.

- **1.** Klõpsake **Start** > **Kõik programmid** > **Hooldus** > **Varundus ja taaste**.
- **2.** Varunduse läbiviimiseks järgige ekraanil olevaid juhiseid.

#### **Süsteemitaaste**

Kui teil tekib probleeme seoses arvutisse installitud tarkvaraga, või kui te soovite süsteemi taastada endisesse olekusse ilma isiklikku teavet kaotamata, siis kasutage süsteemitaastet, et viia arvuti tagasi eelmisesse taastepunkti.

**MÄRKUS.** Enne süsteemi eritaaste rakendamist kasutage alati süsteemitaastet.

Funktsiooni System Restore (Süsteemitaaste) käivitamine:

- **1.** Sulgege kõik programmid.
- **2.** Klõpsake **Start** nuppu, paremklõpsake suvandil **Computer** (Arvuti) ja seejärel klõpsake **Properties**  (Atribuudid).
- **3.** Klõpsake ikooni **Süsteemikaitse**, ikooni **Süsteemitaaste**, ikooni **Edasi** ja järgige ekraanijuhiseid.

#### **Süsteemitaaste**

**HOIATUS!** See toiming kustutab kogu kasutajateabe. Et vältida teabe kadumist, varundage kindlasti kogu kasutajateave, et saaksite selle peale taastet taastada.

Süsteemitaaste kustutab kõvaketta täielikult ja vormindab selle ümber, kustutades kõik loodud andmefailid, ning seejärel installib uuesti operatsioonisüsteemi, programmid ja draiverid. Tarkvara, mida tehases arvutisse ei installitud, tuleb teil siiski ise taasinstallida. See puudutab ka tarkvara, mis oli arvutiga kaasas lisatarvikute karbis, ning kõiki tarkvaraprogramme, mis on installitud pärast arvuti ostmist. Kõik failid tuleb tehtud varundite abil taastada.

Kui te ei saanud süsteemitaaste DVD-sid või USB-mäluseadet luua, võite tellida taastekettakomplekti toelt. Minge aadressile [http://www.hp.com/support,](http://www.hp.com/support) valige oma riik või piirkond ja järgige ekraanijuhiseid.

**MÄRKUS.** Enne süsteemi eritaaste rakendamist kasutage alati süsteemitaastet. Vaadake Süsteemitaaste [lk 9.](#page-16-0)

Süsteemi eritaaste rakendamiseks kasutage üht järgmistest meetoditest:

- Taastekujutis käivitage süsteemitaaste kõvakettale salvestatud taastekujutist kasutades. Taastekujutis on fail, mis sisaldab koopiat tehasest tarnitud originaaltarkvarast. Süsteemi eritaaste kasutamise kohta taastepildist vaadake Süsteemi eritaaste juhul kui Windows reageerib lk 10 või Süsteemi eritaaste juhul kui Windows ei reageeri lk 10.
- Taastekandja käivitage süsteemitaaste taastekandjalt, mille olete loonud kõvakettale salvestatud failidest või ostnud eraldi. Vt [Süsteemitaaste taastekandjalt \(ainult mõnel mudelil\) lk 11](#page-18-0).

#### **Süsteemi eritaaste juhul kui Windows reageerib**

- **ETTEVAATUST.** Süsteemi eritaaste kustutab kõik loodud andmed ja installitud programmid. Enne, kui alustage, varundage kõik olulised andmed CD-le, DVD-le või USB-mäluseadmele.
- **MÄRKUS.** Mõningate juhtudel peate selleks kasutama taastekandjat. Kui te pole veel taastekandjat loonud, vt juhiseid jaotises [Taastekandjate loomine lk 7](#page-14-0).

Kui arvuti töötab ja Windows 7 reageerib, kasutage järgmisi samme süsteemitaaste käivitamiseks.

- **1.** Lülitage arvuti välja.
- **2.** Eemaldage arvuti küljest kõik välisseadmed peale monitori, klaviatuuri ja hiire.
- **3.** Lülitage arvuti sisse.
- **4.** Kui Windows on käivitunud, klõpsake nuppu **Start** ja seejärel klõpsake **Kõik programmid**.
	- Kui loendis leidub valik **Turvalisus ja kaitse**, jätkake sammuga 5.
	- Kui loendis leidub valik **Produktiivsus ja tööriistad**, järgige samme jaotises Süsteemi eritaaste juhul kui Windows ei reageeri lk 10.
- **5.** Klõpsake **Turvalisus ja kaitse**, edasi **Recovery Manager** ja seejärel **Recovery Manager** (Taastehaldur). Vajadusel klõpsake nuppu **Jah**, et lubada programmil jätkata.
- **6.** Veerus **I need help immediately** (Vajan kohe abi) klõpsake ikooni **System Recovery** (Süsteemi eritaaste).
- **7.** Valige suvand **Yes** (Jah) ja seejärel klõpsake nuppu **Next** (Edasi). Arvuti taaskäivitub.
- **8.** Arvuti taaskäivitumisel kuvatakse teile uuesti programmi Recovery Manager (Varundus ja taaste) tervituskuva. Veerus **I need help immediately** (Vajan kohe abi) klõpsake ikooni **System Recovery**  (Süsteemi eritaaste). Kui ekraanile ilmub viip, mis palub failid varundada, ja te pole seda veel teinud, siis valige käsk **Back up your ƬlHs Ƭrst (recommended)** (Varunda esmalt failid (soovitatav)) ning klõpsake nuppu Next (Edasi). Muul juhul valige käsk Recover without backing up your files (Taaste ilma faile varundamata) ja seejärel klõpsake nuppu **Next** (Edasi).
- **9.** Süsteemi eritaaste algab. Kui süsteemi eritaaste on lõpule viidud, siis klõpsake käsku **Finish** (Lõpeta), et arvuti taaskäivitada.
- **10.** Kui Windows on laetud, lülitage arvuti välja, ühendage taas kõik välisseadmed ja seejärel lülitage arvuti uuesti sisse.

#### **Süsteemi eritaaste juhul kui Windows ei reageeri**

**ETTEVAATUST.** Süsteemi eritaaste kustutab kõik loodud andmed ja installitud programmid.

<span id="page-18-0"></span>Kui Windows ei reageeri, kuid arvuti töötab, kasutage järgmisi samme Süsteemi eritaastekäivitamiseks.

- **1.** Lülitage arvuti välja. Vajadusel hoidke nuppu toitenuppu all, kuni arvuti välja lülitub.
- **2.** Eemaldage arvuti küljest kõik välisseadmed peale monitori, klaviatuuri ja hiire.
- **3.** Vajutage arvuti sisselülitamiseks toitenuppu.
- **4.** Kohe, kui kuvatakse HP logoga ekraan, vajutage korduvalt klaviatuuril klahvi F11 kuni ekraanile ilmub teade *Windows is Loading Files…* (Windows laadib faile...).
- **5.** Jätkamiseks järgige HP Recovery Manageri ekraanil kuvatavaid juhiseid.
- **6.** Kui Windows on laetud, lülitage arvuti välja, ühendage taas kõik välisseadmed ja seejärel lülitage arvuti uuesti sisse.

#### **Süsteemitaaste taastekandjalt (ainult mõnel mudelil)**

Kasutage siin kirjeldatud samme, kui lõite taastekandja jaotises [Taastekandjate loomine HP Recovery](#page-14-0) [Manageri abil \(ainult teatud mudelitel\) lk 7](#page-14-0) kirjeldatud viisil. Kui kasutasite HP Recovery Disc Creatorit, et luua Windows 7 operatsioonisüsteemi DVD ja *Driver Recovery* DVD, kasutage jaotises [HP Recovery Disc'i](#page-19-0)  [operatsioonisüsteemi ketaste kasutamine \(ainult teatud mudelid\) lk 12](#page-19-0) kirjeldatud samme.

**ETTEVAATUST.** Süsteemi eritaaste kustutab kõik loodud andmed ja installitud programmid. Varundage kõik olulised andmed CD-le, DVD-le või USB-mäluseadmele.

Süsteemi eritaaste (System Recovery) teostamiseks taastekandjalt:

- **1.** Kui kasutate taastekomplekti DVD-del, sisestage DVD-draivi salve taasteketas nr 1 ja sulgege salv. Kui kasutate USB-taastemäluseadet, sisestage see USB-porti.
- **2.** Klõpsake Windowsi nuppu **Start** ja seejärel klõpsake **Shut down** (Sule arvuti).

– või –

Kui arvuti ei reageeri, vajutage nuppu toitenuppu ja hoidke seda umbes 5 sekundit, kuni arvuti välja lülitub.

- **3.** Eemaldage arvuti küljest kõik välisseadmed peale monitori, klaviatuuri ja hiire.
- **4.** Vajutage arvuti käivitamiseks toitenuppu ja kui arvuti käivitusmenüü kuvamiseks sisse lülitub, vajutage klahvi Esc.
- **5.** Valige nooleklahvidega buutimismenüü ja vajutage klahvi Enter. Valige nooleklahvidega koht, kuhu taastekandja on sisestatud (USB või DVD). Vajutage klahvi Enter et buutida sellele seadmele.
- **6.** Kui programm Recovery Manager (Varundus ja Taaste) küsib, kas soovite käivitada süsteemi eritaaste taastekandjalt või kõvakettalt, valige **Media** (Taastekandja). Tervituskuval veerus **I need help immediately** (Vajan kohe abi), klõpsake **Factory Reset** (Tehase lähtestus).
- **7.** Kui ekraanile ilmub viip, mis palub failid varundada, ja te pole seda veel teinud, siis valige käsk **Back up your ƬlHs Ƭrst (recommended)** (Varunda esmalt failid (soovitatav)) ning klõpsake nuppu **Next** (Edasi). Muul juhul valige käsk **Recover without backing up your ƬlHs** (Taaste ilma faile varundamata) ja seejärel klõpsake nuppu **Next** (Edasi).
- **8.** Kui ilmub viip, mis palub sisestada järgmise taasteketta, tehke seda.
- **9.** Kui Recovery Manager (Varundus ja taaste) on lõpetanud, eemaldage süsteemist taasteketas või USBtaastemäluseade.
- **10.** Klõpsake käsku **Finish** (Lõpeta), et arvuti taaskäivitada.

#### <span id="page-19-0"></span>**HP Recovery Disc'i operatsioonisüsteemi ketaste kasutamine (ainult teatud mudelid)**

Kui kasutasite HP Recovery Disc Creatorit, et luua Windows 7 operatsioonisüsteemi DVD ja *Driver Recovery*  DVD, kasutage selles jaotises kirjeldatud samme. Kui kasutasite taastekettaid jaotise [Taastekandjate loomine](#page-14-0)  [HP Recovery Manageri abil \(ainult teatud mudelitel\) lk 7](#page-14-0) abil, kasutage jaotises [Süsteemitaaste taastekandjalt](#page-18-0) [\(ainult mõnel mudelil\) lk 11](#page-18-0) kirjeldatud samme.

Kui te ei saa kasutada HP Recovery Disc Creatori abil varem loodud taastekettaid (ainult teatud mudelid), tuleb teil osta Windows 7 operatsioonisüsteemi DVD, et arvuti taaskäivitada ja operatsioonisüsteem parandada.

Windows 7 operatsioonisüsteemi DVD tellimiseks pöörduge toe poole. Minge aadressile [http://www.hp.com/](http://www.hp.com/support) [support](http://www.hp.com/support), valige oma riik või piirkond ja järgige ekraanijuhiseid.

#### **ETTEVAATUST.** Windows 7 operatsioonisüsteemi DVD kasutamine kustutab täielikult kõvaketta sisu ja vormindab kõvaketta ümber. Kõik arvutis loodud failid ja mis tahes sinna installitud tarkvara eemaldatakse jäädavalt. Kui ümbervormindamine on lõppenud, saate taastusprotsessi abil taastada operatsioonisüsteemi ja ka draiverid, tarkvara ning utiliidid.

Taastamise alustamiseks operatsioonisüsteemi Windows 7 DVD abil tehke järgmist.

#### **MÄRKUS.** Toiminguks kulub mitu minutit.

- **1.** Võimaluse korral varundage kõik isiklikud failid.
- **2.** Taaskäivitage arvuti ja sisestage enne Windowsi operatsioonisüsteemi laadimist optilisse draivi operatsioonisüsteemi Windows 7 DVD.
- **MÄRKUS.** Kui arvuti DVD-lt ei buudi, taaskäivitage arvuti ja vajutage klahvi Esc, kui arvuti käivitusmenüü kuvamiseks käivitub. Valige nooleklahvidega buutimismenüü ja vajutage klahvi Enter. Valige nooleklahvidega koht, kuhu taaste-DVD on sisestatud. Vajutage klahvi Enter et buutida sellele seadmele.
- **3.** Kui teil palutakse vajutada mis tahes klahvi, tehke seda.
- **4.** Järgige ekraanil kuvatavaid juhiseid.
- **5.** Klõpsake nuppu **Edasi**.
- **6.** Valige **Install now** (Installi kohe).
- **7.** Järgige ekraanil kuvatavaid juhiseid.

Pärast paranduse lõpetamist tehke järgmist.

- **1.** Väljutage operatsioonisüsteemi Windows 7 DVD ja sisestage *draiverite taaste-DVD*.
- **2.** Järgige ekraanijuhiseid, et installida kõigepealt riistvara võimaldavad draiverid (Hardware Enabling Drivers) ning seejärel installige soovitatavad rakendused (Recommended Applications).

# **Arvuti kasutamine, uuendamine ja hooldamine**

Ühest kaustast on teil võimalik teha järgmisi toiminguid:

- Arvuti nime kuvamine ja muutmine ning teiste süsteemisätete muutmine
- Seadme või printeri lisamine ja muutmine ning teiste süsteemisätete muutmine
- Spikri ja tugiteenuste kasutamine konkreetse mudeli jaoks
- HP tugitarkvara installimine arvutisse
- Tarvikute ja lisaseadmete ostmine arvuti jaoks

Selle kausta avamiseks, klõpsake **Start** > **Seadmed ja printerid** ja seejärel topeltklõpsake oma arvuti ikoonil.

# <span id="page-21-0"></span>**2 Windows 8 alustusjuhend**

# **Tarkvara aktiveerimine ja kohandamine**

Kui teie arvutit ei tarnitud Windows® operatsioonisüsteemiga, siis on võimalik, et käesoleva dokumendi teatud osad ei ole kohaldatavad. Lisateave on saadaval võrguspikris pärast operatsioonisüsteemi aktiveerimist.

Lisateave on saadaval võrguspikris pärast operatsioonisüsteemi aktiveerimist.

**MÄRKUS.** Veenduge, et seadme taga ja monitori kohal oleks vajaliku õhuliikumise tagamiseks vähemalt 10,2 cm (4 tolli) vaba ruumi.

### **Operatsioonisüsteemi Windows aktiveerimine**

Kui te arvuti esimest korda sisse lülitate, häälestatakse ja aktiveeritakse operatsioonisüsteem automaatselt. See protsess võtab aega 5-10 minutit. Aktiveerimise lõpule viimiseks lugege hoolikalt ja järgige ekraanil kuvatavaid juhiseid.

Soovitame teil oma arvuti operatsioonisüsteemi häälestamise käigus HP-ga registreerida, et saaksite olulisi tarkvaravärskendusi ning võiksite registreeruda eripakkumiste saamiseks. Te saate oma arvuti HP registreerida ka kasutades selleks rakendust **Register with HP** (HP-ga registreerimine) Start ekraanil

**ETTEVAATUST.** Kui aktiveerimisprotsess on alanud, ÄRGE LÜLITAGE ARVUTIT VÄLJA ENNE PROTSESSI LÕPPU. Arvuti väljalülitamine aktiveerimise ajal võib kahjustada arvuti tööks vajalikku tarkvara või takistada selle õiget installimist.

## **Windows 8 värskenduste allalaadimine**

Microsoft võib väljastada operatsioonisüsteemi värskendusi. Et arvuti töötaks võimalikult optimaalselt, soovitab HP kontrollida uusimaid värskendusi algse installi käigus ja korrapäraselt kogu arvuti eluea jooksul.

Käivitage Windows update kohe peale arvuti häälestamist.

- **1.** Osuta Start ekraani ülemisse või alumisse paremasse nurka tuumnuppude kuvamiseks.
- **2.** Klõpsake **Sätted** > **Muuda arvuti sätteid** > **Windows Update**.
- **3.** Pärast seda käivitage Windows Update (Windowsi värskendus) kord kuus.

# <span id="page-22-0"></span>**Monitori ekraani kohandamine**

Windows 8-s saate kohandada eraldi nii avakuva kui ka töölaua kuvasätteid.

Start ekraani kohandamine:

- **1.** Osuta Start ekraani ülemisse või alumisse paremasse nurka tuumnuppude kuvamiseks.
- **2.** Klõpsa **Settings** (Sätted) > **Change PC Settings** (Muuda arvuti sätteid).
- **3.** Klõpsa **Personalize** (Isikupärasta), et muuta kuvasätteid.

Töölaua kohandamine:

- **1.** Klõpsa Start ekraani töölaua rakendusel.
- **2.** Paremklõpsa töölauale ja seejärel klõpsa **Personalize** (Isikupärasta), et muuta kuvasätteid.

# **Arvuti väljalülitamine**

Arvuti õigeks väljalülitamiseks sulgege esmalt operatsioonisüsteemi tarkvara.

- **1.** Osuta Start ekraani ülemisse või alumisse paremasse nurka tuumnuppude kuvamiseks ja seejärel klõpsa **Settings** (Sätted).
- **2.** Klõpsake ikooni **Power** (Toide) ja seejärel klõpsake **Shut down** (Sule arvuti).

# **Probleemide tekkimise korral**

Võimalike probleemide diagnoosimiseks ja lahendamiseks on mitu võimalust. HP pakub mitmeid omandiõigusega kaitstud diagnostikatööriistu, kuid soovitab loogilises järjestuses tõrkeotsingut, mis on mõeldud nii kõige levinumate kui ka keerulisemate probleemide lahendamiseks.

- **1.** Visuaalne uuring
- **2.** Vilkuvad ja piiksuvad koodid
- **3.** HP Support Assistanti tõrkeotsing
- **4.** HP Hardware Diagnostics
- **5.** HP tugi
- **6.** Süsteemitaaste
- **7.** Süsteemitaaste

### **Elementaarne tõrkeotsing**

Järgige selles jaotises toodud tõrkeotsingutoiminguid nende esitamise järjekorras, kuni probleem saab lahenduse. Täiendavat tõrkeotsinguteavet leiate juhendist *Maintenance and Service Guide* (Hooldus- ja teenindusjuhend, ainult inglise keeles), mis on saadaval aadressil <http://www.hp.com/support>. Valige **Leia oma toode**, sisestage arvuti mudelinumber ja klõpsake Otsing.

### **Visuaalne uuring: Ei alglaadi, toide ja video puuduvad**

**ETTEVAATUST.** Kui arvuti on ühendatud vooluvõrku, rakendub emaplaadile alati toitevool. Enne arvuti avamist peate toitejuhtme toiteallikast eemaldama, vältimaks emaplaadi või komponentide kahjustamist.

Kui teil esineb arvuti, kuvari või tarkvaraga seoses mõni probleem, vaadake kõigepealt läbi järgmine üldiste nõuannete loend:

- <span id="page-23-0"></span>**1.** Veenduge, et arvuti ja kuvar on ühendatud töötavasse elektrivõrgu pistikupessa.
- **2.** Kontrollige, kas toitepinge ümberlüliti (mõnel mudelil) on seatud teie regioonis kasutatavale pingele (115 V või 230 V).
- **3.** Kontrollige, et arvuti on sisse lülitatud (toitelamp põleb).
- **4.** Kontrollige, et kuvar on sisse lülitatud (kuvari lamp põleb).
- **5.** Kui kuvari pilt on tuhm, reguleerige heledus- ja kontrastisätteid.
- **6.** Kui süsteem ei algkäivitu, vajutage ja hoidke all suvalist klahvi. Kui arvuti piiksub, siis töötab klaviatuur õigesti.
- **7.** Kontrollige kõiki juhtmeid, et ühendused poleks lahti tulnud ega valesti ühendatud.
- **8.** Äratage arvuti puhkerežiimist, vajutades suvalist klahvi klaviatuuril või toitenuppu. Kui arvuti jääb edasi unerežiimi, lülitage arvuti välja, vajutades toitenuppu ja hoides seda vähemalt neli sekundit all. Seejärel vajutage arvuti taaskäivitamiseks toitenuppu veel kord. Kui arvuti ei lülitu välja, lahutage toitejuhe vooluvõrgust, oodake mõni sekund ja ühendage see uuesti. Kui häälestusutiliidis Computer Setup on elektrikatkestuse järgne automaatne käivitus sisse lülitatud, käivitub arvuti automaatselt. Kui arvuti ei taaskäivitu, vajutage toitenuppu.
- 9. Konfigureerige arvutit pärast mitteisehäälestuva laienduskaardi või muu täienduse installeerimist uuesti.
- **10.** Veenduge, et kõik vajalikud seadme draiverid oleksid installitud. Näiteks, printeri kasutamise puhul on vaja vastava printermudeli draiverit.
- **11.** Enne süsteemi sisselülitamist eemaldage sellest kõik buuditavad kandjad (CD/DVD või USB-seade).
- **12.** Kui olete installinud operatsioonisüsteemi, mis erineb tehases installitud operatsioonisüsteemist, kontrollige, et arvuti seda toetaks.
- **13.** Kui süsteemi on paigaldatud mitu videoväljundit (integreeritud, PCI- või PCI-Express-adapter, mõnel mudelil ainult integreeritud video) ja üks kuvar, peab kuvar olema ühendatud sellesse videokaardi kuvari porti, mis on valitud põhiväljundiks. Algkäivituse ajal on muud kuvaripordid välja lülitatud; kui kuvar on ühega nendest portidest ühendatud, siis see ei tööta. Video põhiväljundit saate valida või vahetada häälestusutiliidis Computer Setup.

### **Vilkuvad ja piiksuvad koodid Käivitustesti (POST) diagnostiliste esipaneeli LED-tulede ja helikoodide tõlgendamine**

Kui toite märgutuli arvuti esiküljel vilgub või kui kuulete arvutist piikse, lugege probleemi kindlaks tegemiseks ja soovitatava lahenduse leidmiseks juhendit *Maintenance and Service Guide* (Hooldus- ja teenindusjuhend, ainult inglise keeles).

#### **HP Support Assistant**

HP Support Assistant on HP rakendus, mis aitab teie arvuti jõudlust säilitada ja probleeme lahendada, kasutades automaatvärskendusi ja peenhäälestust, arvutisisest diagnostikat ja juhendamisega abi. HP Support Assistant on kõikidesse operatsioonisüsteemiga Windows 8 HP või Compaqi arvutitesse eelinstallitud.

Rakenduse HP Support Assistant avamiseks Windows 8-s klõpsake **HP Support Assistant** rakendusele Start ekraanil.

#### <span id="page-24-0"></span>**HP Hardware Diagnostics kasutamine**

Kui HP Support Assistant ei suuda probleemi leida, proovige UEFI-l põhinevat diagnostikaprogrammi, mis on HP poolt lisatud kõikidele toodetele. Seda tööriista saate kasutada isegi siis, kui arvuti operatsioonisüsteemi ei käivitu. See tööriist töötab ka komponentide puhul, mida HP Support Assistanti abil pole diagnoositud.

#### **Miks kasutada diagnostikaprogrammi HP Hardware Diagnostics**

HP Hardware Diagnostics tööriist lihtsustab riistvaraprobleemide tuvastamise protsessi ja kiirendab probleemide lahendamist, kui need on leitud. Tööriist hoiab aega kokku, näidates täpselt ära komponendi, mis tuleb asendada.

- **Tõsiste riistvaraprobleemide eristamine**: Diagnostika töötab väljaspool operatsioonisüsteemi ja eristab seega edukalt riistvaraprobleemid, mis võivad olla põhjustatud operatsioonisüsteemi või teiste tarkvarakomponentide poolt.
- **Failure ID**: Leitud tõrke puhul, mis nõuab riistvara asendamist, luuakse 24-kohaline tõrke ID. Selle tõrke ID võib edastada kõnekeskuse töötajale, kes osutab abi või leiab asendatavad osad.

#### **HP Hardware Diagnostics avamine ja käivitamine**

Teil on võimalik käivitada diagnostika kolmel viisil, sõltuvalt enda eelistustest ning arvuti seisukorrast.

- **1.** Lülitage arvuti sisse ja vajutage Esc nuppu korduvalt kuni ilmub BIOS Boot menüü.
- **2.** Vajutage F2 või valige **Diagnostics (F2)** (Diagnostika)

Vajutades F2 hakkab süsteem diagnostikat otsima järgmistest asukohtadest:

- **a.** Ühendatud USB kettalt (diagnostika tööriista allalaadimiseks USB kettale, vaadake juhendit HP Hardware Diagnostics allalaadimine USB seadmele. lk 17)
- **b.** Kõvaketas
- **c.** BIOS-i diagnostika põhiline osa (mälu ja kõvaketta jaoks) on kasutatav üksnes siis, kui USB või kõvaketta versioone pole tuvastatud.

#### **HP Hardware Diagnostics allalaadimine USB seadmele.**

**MÄRKUS.** Suunised utiliidi HP PC Hardware Diagnostics (UEFI) allalaadimiseks on saadaval ainult inglise keeles.

Utiliidi HP PC Hardware Diagnostics allalaadimiseks USB-seadmele on kaks võimalust.

**Võimalus 1: Utiliidi HP PC Diagnostics koduleht** – juurdepääs UEFI uusimale versioonile

- **1.** Külastage veebisaiti [http://hp.com/go/techcenter/pcdiags.](http://hp.com/go/techcenter/pcdiags)
- **2.** Klõpsake jaotises **HP PC Hardware Diagnostics** linki **Download** (Laadi alla) ja valige seejärel käsk **Run**  (Käivita).

**Võimalus 2: toe ja draiverite lehed** – võimaldavad kindla toote varasemate ja hilisemate versioonide allalaadimist

- **1.** Külastage veebisaiti [http://www.hp.com.](http://www.hp.com)
- **2.** Osutage lehe ülaservas suvandile **Support** (Tugi) ja seejärel klõpsake valikut **Download Drivers** (Laadi draiverid alla).
- **3.** Sisestage tekstilahtrisse toote nimi ja seejärel klõpsake suvandit **Go** (Mine).

– või –

Klõpsake käsku **Find Now** (Otsi kohe), et HP tuvastaks teie toote automaatselt.

- **4.** Valige oma arvuti mudel ja seejärel operatsioonisüsteem.
- **5.** Klõpsake jaotises **Diagnostic** (Diagnostika) suvandit **HP UEFI Support Environment** (HP UEFI tugikeskkond).

– või –

Klõpsake suvandit **Download** (Laadi alla) ja seejärel suvandit **Run** (Käivita).

### <span id="page-26-0"></span>**Enne toele helistamist**

**HOIATUS!** Kui arvuti on ühendatud vahelduvvooluallikasse, rakendub emaplaadile alati pinge. Elektrilöögi saamisest ja/või kuumenenud detailidega kokkupuutumisest tekkida võiva vigastusohu vähendamiseks eemaldage enne arvuti hooldustööde alustamist toitejuhe pistikupesast ja laske enne nende puutumist süsteemi sisemistel komponentidel jahtuda.

Kui teil on arvutiga probleeme, proovige enne tehnilisele toele helistamist probleemi täpseks tuvastamiseks vastavaid eelnevalt kirjeldatud ja allpool kokkuvõtvalt ära toodud lahendusi.

- Kontrollige, kas toite LED-tuli arvuti esipaneelil vilgub, ja kuulake, kas arvutist kostub rida piikse. Vilkuvad tuled ja/või piiksud on tõrkekoodid, mis aitavad teil probleemi diagnoosida. Lisateavet leiate dokumendist *Maintenance and Service Guide* (Hooldus- ja teenindusjuhend, ainult inglise keeles).
- Kui ekraan on tühi, ühendage kuvar võimalusel arvuti teise videoporti või vahetage monitor korralikult töötava monitori vastu.
- Kui te töötate võrgus:
	- Ühendage oma arvuti võrguga teise võrgukaabli abil.
	- Ühendage teine arvuti võrguga teise kaabli abil.

Kui probleem ei lahenenud, siis arvuti võrgupesa või seinas olev võrgupesa võib olla vigane.

- Kui olete hiljuti lisanud uut riistvara, siis eemaldage see.
- Kui olete hiljuti installinud uut tarkvara, deinstallige see.
- Ulatuslik veebipõhine tehniline abi on kättesaadav ka [http://www.hp.com/support.](http://www.hp.com/support)
- Kui arvuti käivitub, kuid ei algkäivita operatsioonisüsteemi, saate kasutada "käivituseelset" diagnostika utiliiti HP Hardware Diagnostics. Lisateavet leiate jaotisest [HP Hardware Diagnostics kasutamine lk 4.](#page-11-0)
- Arvuti operatsioonisüsteemi algkäivitamisel kasutage üht järgmistest tööriistadest. Need pakuvad enesediagnostikat ja võrguvestluse funktsioone (kui internetiühendus on saadaval).
	- HP Support Assistanti olemasolu korral saate selle avada Start-ekraanilt, klõpsates **HP Support Assistant**, seejärel **Minu arvuti** ja lõpuks **Diagnostika**.
	- Kui HP Support Assistant ei ole installitud, leiate HP Instant Support Professional Editioni aadressilt <http://www.hp.com/go/ispe>.

Uusimale veebipõhisele tugiteabele, tarkvarale ja draiveritele, ennetavatele teavitustele ning ülemaailmsele kasutajate ja HP asjatundjate kogukonnale on võimalik pääseda juurde abikeskuse Business Support Center (BSC) kaudu aadressil [http://www.hp.com/go/bizsupport.](http://www.hp.com/go/bizsupport)

Saadaval on ka kõikehõlmav veebipõhine tehniline abi, millele pääsete juurde aadressil [http://www.hp.com/](http://www.hp.com/support) [support](http://www.hp.com/support).

Kui teil on vaja helistada tehnilise abi saamiseks, olge valmis oma probleemi korrektse käsitlemise huvides tegema järgmist:

**Enne helistamist** 

- <span id="page-27-0"></span>Eemaldage oma arvutist riistvara, mis on sellele hiljuti lisatud.
- Desinstallige tarkvara, mis on hiljuti installitud.
- Kirjutage üles toote ID, arvuti ja monitori seerianumber ning diagnostika kaudu saadud tõrke ID, kui see on kohalduv.
- Viibige helistamise ajal oma arvuti juures.
- Olge valmis probleemi põhjuse otsinguks koos teenindava tehnikuga oma aega kulutama.

**MÄRKUS.** Müügiteabe ja garantiipikenduse (HP Care Packs) teemadel helistage oma kohalikule volitatud teenusepakkujale või edasimüüjale.

#### **Windows 8.1 või Windows 8 taastamine ja varundamine**

Arvutisse on installitud HP ja Windowsi tööriistad, mis võimaldavad teil andmeid kaitsta ja neid vajadusel taastada. Need tööriistad pakuvad hõlpsaid meetodeid arvuti hea tööseisundi või koguni algse tehases häälestatud oleku taastamiseks.

Selles peatükis leiate teavet järgmiste teemade kohta.

- Taasteandmekandja ja varundite loomine
- Süsteemi taastamine

**MÄRKUS.** Selles peatükis antakse ülevaade varundamis- ja taastamisvõimalustest. Saadaolevate tööriistade kohta üksikasjalikumat teavet leiate rakendusest Spikker ja tugi. Tippige avakuval s ja seejärel valige **Spikker ja tugi**.

#### **Taasteandmekandja ja varundite loomine**

Pärast süsteemiriket tehtava taaste täielikkus sõltub viimasest varundamisest.

**1.** Kui olete arvuti edukalt häälestanud, looge taastekandjad. Sel viisil loote arvutis oleva taastesektsiooni varundi. Varukoopia abil saab kõvakettarikke või kõvaketta asendamise korral taastada algse operatsioonisüsteemi.

USB-mäluseadme abil võite luua buuditava taasteketta, mida saab kasutada mittekäivituva arvuti tõrkeotsinguna. USB-mäluseadet saab kasutada algse operatsioonisüsteemi ja tehases installitud programmide uuesti installimiseks.

**MÄRKUS.** Enne taastekandja loomist kustutatakse USB-mäluseadmelt kogu teave.

- Windows 8.1 taastekandja loomiseks sisestage avakuval taasteketas, seejärel klõpsake üksust **Loo taasteketas**. Jätkamiseks järgige ekraanil kuvatavaid juhiseid.
- Windows 8 taastekandja loomiseks tippige avakuval taastehaldur ja seejärel klõpsake üksust **HP Recovery Media Creation**. Kui kuvatakse viip, klõpsake suvandil **Jah**, et lubada programmil jätkata. Jätkamiseks järgige ekraanil kuvatavaid juhiseid. (ainult teatud mudelitel)
- **2.** Kasutage Windowsi tööriistu, et luua süsteemi taastepunktid ja isikliku teabe varundid. Lisateavet ja vastavad sammud leiate rakendusest Spikker ja tugi. Tippige avakuval s ja seejärel valige **Spikker ja tugi**.

#### **Süsteemitaaste juhul, kui Windows reageerib (ainult teatud mudelitel)**

**ETTEVAATUST.** Süsteemi eritaaste kustutab kõik loodud andmed ja installitud programmid. Enne, kui alustage, varundage kõik olulised andmed CD-le, DVD-le või USB-mäluseadmele.

<span id="page-28-0"></span>**MÄRKUS.** Mõningate juhtudel peate selleks kasutama taastekandjat. Kui te pole veel taastekandjat loonud, vt juhiseid jaotises [Taasteandmekandja ja varundite loomine lk 20.](#page-27-0)

- **1.** Lülitage arvuti välja.
- **2.** Eemaldage arvuti küljest kõik välisseadmed peale monitori, klaviatuuri ja hiire.
- **3.** Lülitage arvuti sisse.
- **4.** Tippige avakuval sõna taaste ja seejärel valige **HP Recovery Manager**. Kui kuvatakse viip, klõpsake suvandil **Jah**, et lubada programmil jätkata.
- **5.** Valige **HP Recovery Environment** (HP taastekeskkond) ja klõpsake taaskäivitamiseks nuppu **OK**.
- **6.** Pärast arvuti taaskäivitamist kuvatakse HP Recovery Manageri peaekraan, klõpsake **Süsteemitaaste**. Kui ekraanile ilmub viip, mis palub failid varundada, ja te pole seda veel teinud, siis valige käsk **Back up your ƬlHs Ƭrst (recommended)**(Varunda esmalt failid (soovitatav)) ning klõpsake nuppu **Next**(Edasi). Muul juhul valige käsk **Recover without backing up your files**(Taaste ilma faile varundamata) ja seejärel klõpsake nuppu **Next**(Edasi).
- **7.** Jätkamiseks järgige ekraanil kuvatavaid juhiseid.

#### **Süsteemitaaste juhul, kui Windows ei reageerib (ainult teatud mudelitel)**

**A ETTEVAATUST.** Süsteemi eritaaste kustutab kõik loodud andmed ja installitud programmid.

Kui Windows ei reageeri, kuid arvuti töötab, kasutage järgmisi samme Süsteemi eritaastekäivitamiseks.

- **1.** Lülitage arvuti välja. Vajadusel hoidke nuppu toitenuppu all, kuni arvuti välja lülitub.
- **2.** Eemaldage arvuti küljest kõik välisseadmed peale monitori, klaviatuuri ja hiire.
- **3.** Vajutage arvuti sisselülitamiseks toitenuppu.
- **4.** Kui kuvatakse HP logoga ekraan, vajutage kohe korduvalt klaviatuuril klahvi F11, kuni ekraanil ilmub teade **F11 HP Recovery**.
- **5.** Valige **Troubleshoot** (Tõrkeotsing).
- **6.** Valige **Taastehaldur**.
- **7.** Klõpsake HP Recovery Manageri ekraanil valikut **Süsteemitaaste**. Kui ekraanile ilmub viip, mis palub failid varundada, ja te pole seda veel teinud, siis valige käsk Back up your files first (recommended) (Varunda esmalt failid (soovitatav)) ning klõpsake nuppu **Next**(Edasi). Muul juhul valige käsk **Recover**  without backing up your files(Taaste ilma faile varundamata) ja seejärel klõpsake nuppu Next(Edasi).
- **8.** Jätkamiseks järgige ekraanil kuvatavaid juhiseid.

#### **Süsteemitaaste HP Recovery Media abil (ainult mõnel mudelil)**

Kui lõite HP taastekandja [Taasteandmekandja ja varundite loomine lk 20](#page-27-0) abil, kasutage siin kirjeldatud samme.

**ETTEVAATUST.** Süsteemi eritaaste kustutab kõik loodud andmed ja installitud programmid. Varundage kõik olulised andmed CD-le, DVD-le või USB-mäluseadmele.

Süsteemi eritaaste (System Recovery) teostamiseks taastekandjalt:

- <span id="page-29-0"></span>**1.** Kui kasutate taastekomplekti DVD-del, sisestage DVD-draivi salve taasteketas nr 1 ja sulgege salv. Kui kasutate USB-taastemäluseadet, sisestage see USB-porti.
- **2.** Klõpsake Windowsi nuppu **Start** ja seejärel klõpsake **Shut down**(Sule arvuti).

– või –

Kui arvuti ei reageeri, vajutage nuppu toitenuppu ja hoidke seda umbes 5 sekundit, kuni arvuti välja lülitub.

- **3.** Eemaldage arvuti küljest kõik välisseadmed peale monitori, klaviatuuri ja hiire.
- **4.** Vajutage arvuti sisselülitamiseks toitenuppu ja seejärel vajutage F9, et käivitada **Buutimisseadme valikud**.
- **5.** Valige nooleklahvidega buutimismenüü ja vajutage klahvi Enter. Valige nooleklahvidega koht, kuhu taastekandja on sisestatud (USB või DVD). Vajutage klahvi Enter et buutida sellele seadmele.
- **6.** Valige **Rakenduse käivitamine andmekandjalt**.
- **7.** Klõpsake HP Recovery Manageri ekraanil valikut **Tehasesätete taastamine**.
- **8.** Jätkamiseks järgige ekraanil kuvatavaid juhiseid.

#### **Taastamine Windowsi tööriistu kasutades**

Windows pakub taastamiseks erinevaid võimalusi varundamise, arvuti värskendamise ja arvuti lähtestamise teel algsesse olekusse. Lisateavet ja vastavad sammud leiate rakendusest Spikker ja tugi. Tippige avakuval s ja seejärel valige **Spikker ja tugi**.

#### **Lähtestamise kasutamine, kui süsteem ei reageeri**

- **MÄRKUS.** Mõnede toimingute teostamiseks võib kasutajakonto kontroll teilt küsida luba või parooli. Toimingu jätkamiseks valige sobiv valik. Teavet kasutajakonto kontrolli kohta leiate Spikrist ja toest. Tippige avakuval s ja seejärel valige **Spikker ja tugi**.
- **[i\*] NB!** Lähtestamine ei varunda teie teavet. Enne lähtestamise kasutamist varundage kogu isiklik teave, mille soovite säilitada.

Kui Windowsi taastesammud ei mõju ja süsteem ei reageeri, kasutage lähtestamise käivitamiseks järgmisi samme.

- **1.** Võimalusel varundage kõik isiklikud failid.
- **2.** Võimalusel kontrollige HP taaste sektsiooni olemasolu:
	- Tippige Windows 8.1 avakuval pc ja seejärel valige **See arvuti**.
	- Tippige Windows 8 avakuval a ja seejärel valige **Arvuti**.
- **MÄRKUS.** Kui HP taastesektsiooni loendis ei leidu või kui te ei saa selle olemasolu kontrollida, tuleb teil taaste läbiviimiseks kasutada loodud taastekandjaid; Vaadake [Taaste Windowsi USB-taastemäluseadme](#page-30-0)  [abil lk 23](#page-30-0). Või peate kasutama Windowsi operatsioonisüsteemi kandjat ja *Driver Recovery* kandjat (tuleb osta eraldi); Vaadake [Taaste Windows operatsioonisüsteemi taastekandja abil \(tuleb eraldi osta\)](#page-30-0) [lk 23](#page-30-0).
- **3.** Kui HP taastesektsioon on loendis olemas, taaskäivitage arvuti ning seejärel vajutage esc , samal ajal kui kuvatakse HP logo. Kuvatakse arvuti Käivitusmenüü.
- **4.** Vajutage f11 , et valida System Recovery (Süsteemi eritaaste).
- **5.** Valige klaviatuuri paigutus.
- <span id="page-30-0"></span>**6.** Valige **Troubleshoot** (Tõrkeotsing).
- **7.** Valige **Reset** (Lähtesta).
- **8.** Jätkamiseks järgige ekraanilolevaid juhiseid.

#### **Taaste Windowsi USB-taastemäluseadme abil**

Süsteemi taastamiseks varem loodud USB-taastemäluseadme abil:

- **MÄRKUS.** Kui te pole USB-mäluseadet loonud või kui loodud taasteketas ei tööta, vt Taaste Windows operatsioonisüsteemi taastekandja abil (tuleb eraldi osta) lk 23.
	- **1.** Võimalusel varundage kõik isiklikud failid.
	- **2.** Sisestage loodud USB-taastemäluseade arvuti USB-porti.
	- **3.** Taaskäivitage arvuti kohe, kui kuvatakse HP logoga ekraan ja vajutage buutimisseadmete kuvamiseks klahvi f9. Valige USB-mäluseade nooleklahvide abil loendist UEFI Boot Sources (UEFI buutimisseadmed). Vajutage klahvi Enter et buutida sellele seadmele.
	- **4.** Valige klaviatuuri paigutus.
	- **5.** Valige **Troubleshoot** (Tõrkeotsing).
	- **6.** Valige **Refresh your PC** (Arvuti värskendamine).
	- **7.** Järgige ekraanil kuvatavaid juhiseid.

#### **Taaste Windows operatsioonisüsteemi taastekandja abil (tuleb eraldi osta)**

Windowsi operatsioonisüsteemi DVD tellimiseks pöörduge toe poole. Minge aadressile [http://www.hp.com/](http://www.hp.com/support) [support](http://www.hp.com/support), valige oma riik või piirkond ja järgige ekraanijuhiseid.

**ETTEVAATUST.** Windowsi operatsioonisüsteemi ketta kasutamine kustutab täielikult kõvaketta sisu ja vormindab kõvaketta ümber. Kõik arvutis loodud failid ja mis tahes sinna installitud tarkvara eemaldatakse jäädavalt. Kui ümbervormindamine on lõppenud, saate taastusprotsessi abil taastada operatsioonisüsteemi ja ka draiverid, tarkvara ning utiliidid.

Taaste käivitamine Windowsi operatsioonisüsteemi ketta abil:

- **MÄRKUS.** See protsess võtab aega mõned minutid.
	- **1.** Võimalusel varundage kõik isiklikud failid.
	- **2.** Taaskäivitage arvuti ja seejärel järgige operatsioonisüsteemi installimiseks Windowsi operatsioonisüsteemi kettal olevaid juhiseid.
	- **3.** Viiba ilmumisel vajutage klaviatuuril suvalist klahvi.
	- **4.** Järgige ekraanil kuvatavaid juhiseid.

Pärast paranduste lõpuleviimist ja Windowsi töölaua kuvamist:

- **1.** Eemaldage Windowsi operatsioonisüsteemi ketas ja seejärel sisestage ketas *Driver Recovery*.
- **2.** Installeerige kõigepealt riistvara võimaldavad draiverid (Hardware Enabling Drivers) ning seejärel installige soovitatavad rakendused (Recommended Applications).

# **Arvuti kasutamine, uuendamine ja hooldamine**

Ühest kaustast on teil võimalik teha järgmisi toiminguid:

- Arvuti nime kuvamine ja muutmine ning teiste süsteemisätete muutmine
- Seadme või printeri lisamine ja muutmine ning teiste süsteemisätete muutmine
- Spikri ja tugiteenuste kasutamine konkreetse mudeli jaoks
- HP tugitarkvara installimine arvutisse
- Tarvikute ja lisaseadmete ostmine arvuti jaoks

Selle kausta avamiseks osuta Start ekraani ülemisse või alumisse paremasse nurka tuumnuppude kuvamiseks ja seejärel klõpsa **Settings** (Sätted) > **Change PC Settings** (Muuda arvuti sätteid).

# <span id="page-32-0"></span>**3 Windows 10 alustusjuhend**

# **Tarkvara aktiveerimine ja kohandamine**

Kui teie arvutit ei tarnitud Windows® operatsioonisüsteemiga, siis on võimalik, et käesoleva dokumendi teatud osad ei ole kohaldatavad. Lisateave on saadaval võrguspikris pärast operatsioonisüsteemi aktiveerimist.

Lisateave on saadaval võrguspikris pärast operatsioonisüsteemi aktiveerimist.

**MÄRKUS.** Veenduge, et seadme taga ja kuvari kohal oleks vajaliku õhuliikumise tagamiseks vähemalt 10,2 cm (4 tolli) vaba ruumi.

### **Operatsioonisüsteemi Windows aktiveerimine**

Kui te arvuti esimest korda sisse lülitate, häälestatakse ja aktiveeritakse operatsioonisüsteem automaatselt. See protsess võtab aega 5-10 minutit. Aktiveerimise lõpule viimiseks lugege hoolikalt ja järgige ekraanil kuvatavaid juhiseid.

Soovitame teil oma arvuti operatsioonisüsteemi häälestamise käigus HP-ga registreerida, et saaksite olulisi tarkvaravärskendusi ning võiksite registreeruda eripakkumiste saamiseks. Te saate oma arvuti HP registreerida ka kasutades selleks rakendust **Register with HP** (HP-ga registreerimine) Start ekraanil

**ETTEVAATUST.** Kui aktiveerimisprotsess on alanud, ÄRGE LÜLITAGE ARVUTIT VÄLJA ENNE PROTSESSI LÕPPU. Arvuti väljalülitamine aktiveerimise ajal võib kahjustada arvuti tööks vajalikku tarkvara või takistada selle õiget installimist.

## **Windowsi värskenduste allalaadimine**

Microsoft võib väljastada operatsioonisüsteemi värskendusi. Et arvuti töötaks võimalikult optimaalselt, soovitab HP kontrollida uusimaid värskendusi algse installi käigus ja korrapäraselt kogu arvuti eluea jooksul.

Käivitage Windows update kohe peale arvuti häälestamist.

- **1.** Tippige tegumiribal Windowsi värskendus ja valige otsinguaknas käsk **Otsi värskendusi**.
- **2.** Klõpsake valikut **Värskendus ja taaste** ning seejärel käsku **Otsi värskendusi**.
- **3.** Pärast seda käivitage Windows Update (Windowsi värskendus) kord kuus.

#### **Monitori ekraani kohandamine**

Võite valida või muuta monitori värskenduse määrasid, ekraani eraldusvõimet, värvisätteid, fondisuurusi ja toitehalduse sätteid.

Lisateavet leiate graafikakontrolleri võrgudokumentidest või monitoriga kaasnenud dokumentatsioonist.

**▲** Paremklõpsake Windowsi töölauda, seejärel klõpsake kuvasätete muutmiseks käsku **Isikupärasta** või **Ekraani eraldusvõime**.

– või –

Klõpsake ikoonil **Start** ja seejärel suvanditel **Sätted** ja **Isikupärastamine**.

# <span id="page-33-0"></span>**Arvuti väljalülitamine**

Arvuti õigeks väljalülitamiseks sulgege esmalt operatsioonisüsteemi tarkvara.

**▲** Klõpsake ikooni **Start**, seejärel ikooni **Toide** ning valige käsk **Sule arvuti**.

– või –

Tippige tegumiribal sätted, valige tulemustest **Sätted**, tippige sule ja klõpsake käsku **Lülita arvuti välja**.

# **Probleemide tekkimise korral**

Võimalike probleemide diagnoosimiseks ja lahendamiseks on mitu võimalust. HP pakub mitmeid omandiõigusega kaitstud diagnostikatööriistu, kuid soovitab loogilises järjestuses tõrkeotsingut, mis on mõeldud nii kõige levinumate kui ka keerulisemate probleemide lahendamiseks.

- Visuaalne uuring
- Vilkuvad ja piiksuvad koodid
- HP Support Assistanti tõrkeotsing
- **HP Hardware Diagnostics**
- **HP** tugi
- Süsteemitaaste
- Süsteemitaaste

### **Elementaarne tõrkeotsing**

Järgige selles jaotises toodud tõrkeotsingutoiminguid nende esitamise järjekorras, kuni probleem saab lahenduse. Täiendavat tõrkeotsinguteavet leiate juhendist *Maintenance and Service Guide* (Hooldus- ja teenindusjuhend, ainult inglise keeles), mis on saadaval aadressil <http://www.hp.com/support>. Valige **Leia oma toode**, sisestage arvuti mudelinumber ja klõpsake Otsing.

#### **Visuaalne uuring: Ei alglaadi, toide ja video puuduvad**

**ETTEVAATUST.** Kui arvuti on ühendatud vooluvõrku, rakendub emaplaadile alati toitevool. Enne arvuti avamist peate toitejuhtme toiteallikast eemaldama, vältimaks emaplaadi või komponentide kahjustamist.

Kui teil esineb arvuti, kuvari või tarkvaraga seoses mõni probleem, vaadake kõigepealt läbi järgmine üldiste nõuannete loend:

- Veenduge, et arvuti ja kuvar on ühendatud töötavasse elektrivõrgu pistikupessa.
- Kontrollige, kas toitepinge ümberlüliti (mõnel mudelil) on seatud teie regioonis kasutatavale pingele (115 V või 230 V).
- Kontrollige, et arvuti on sisse lülitatud (toitelamp põleb).
- Kontrollige, et kuvar on sisse lülitatud (kuvari lamp põleb).
- Kui kuvari pilt on tuhm, reguleerige heledus- ja kontrastisätteid.
- Kui süsteem ei algkäivitu, vajutage ja hoidke all suvalist klahvi. Kui arvuti piiksub, siis töötab klaviatuur õigesti.
- Kontrollige kõiki juhtmeid, et ühendused poleks lahti tulnud ega valesti ühendatud.
- <span id="page-34-0"></span>● Äratage arvuti puhkerežiimist, vajutades suvalist klahvi klaviatuuril või toitenuppu. Kui arvuti jääb edasi unerežiimi, lülitage arvuti välja, vajutades toitenuppu ja hoides seda vähemalt neli sekundit all. Seejärel vajutage arvuti taaskäivitamiseks toitenuppu veel kord. Kui arvuti ei lülitu välja, lahutage toitejuhe vooluvõrgust, oodake mõni sekund ja ühendage see uuesti. Kui häälestusutiliidis Computer Setup on elektrikatkestuse järgne automaatne käivitus sisse lülitatud, käivitub arvuti automaatselt. Kui arvuti ei taaskäivitu, vajutage toitenuppu.
- Konfigureerige arvutit pärast mitteisehäälestuva laienduskaardi või muu täienduse installeerimist uuesti.
- Veenduge, et kõik vajalikud seadme draiverid oleksid installitud. Näiteks, printeri kasutamise puhul on vaja vastava printermudeli draiverit.
- Enne süsteemi sisselülitamist eemaldage sellest kõik buuditavad kandjad (CD/DVD või USB-seade).
- Kui olete installinud operatsioonisüsteemi, mis erineb tehases installitud operatsioonisüsteemist, kontrollige, et arvuti seda toetaks.
- Kui süsteemi on paigaldatud mitu videoväljundit (integreeritud, PCI- või PCI-Express-adapter, mõnel mudelil ainult integreeritud video) ja üks kuvar, peab kuvar olema ühendatud sellesse videokaardi kuvari porti, mis on valitud põhiväljundiks. Algkäivituse ajal on muudvideopordid välja lülitatud kui monitor on ühega nendest portidest ühendatud, siis see ei tööta. Video põhiväljundit saate valida või vahetada häälestusutiliidis Computer Setup.

### **Vilkuvad ja piiksuvad koodid Käivitustesti (POST) diagnostiliste esipaneeli LED-tulede ja helikoodide tõlgendamine**

Kui toite märgutuli arvuti esiküljel vilgub või kui kuulete arvutist piikse, lugege probleemi kindlaks tegemiseks ja soovitatava lahenduse leidmiseks juhendit *Maintenance and Service Guide* (Hooldus- ja teenindusjuhend, ainult inglise keeles).

#### **HP Support Assistant**

HP Support Assistant on HP rakendus, mis aitab teie arvuti jõudlust säilitada ja probleeme lahendada, kasutades automaatvärskendusi ja peenhäälestust, arvutisisest diagnostikat ja juhendamisega abi. HP Support Assistant on kõikidesse operatsioonisüsteemiga Windows 10 HP või Compaqi arvutitesse eelinstallitud.

Rakenduse HP Support Assistant avamiseks Windows 10-s tippige tegumiriba otsinguväljale tekst supportja valige siis rakendus **HP Support Assistant**.

#### **Arvuti kasutamine, värskendamine ja hooldamine**

Rakendusega HP Support Assistant saab ühest ja samast kohast teha järgmisi toiminguid:

- vaadata arvuti nime ja muid süsteemi tehnilisi andmeid;
- vaadata kasutusdokumentatsiooni;
- lisada seadmeid ja printereid ning muuta muid süsteemisätteid;
- hankida abi ja tuge sellele konkreetsele mudelile;
- installida oma arvutile HP toe tarkvara:
- osta oma arvutile printeritarvikuid.

### <span id="page-35-0"></span>**HP Hardware Diagnostics kasutamine**

Kui HP Support Assistant ei suuda probleemi leida, proovige UEFI-l põhinevat diagnostikaprogrammi, mis on HP poolt lisatud kõikidele toodetele. Seda tööriista saate kasutada isegi siis, kui arvuti operatsioonisüsteemi ei käivitu. See tööriist töötab ka komponentide puhul, mida HP Support Assistanti abil pole diagnoositud.

#### **Miks kasutada diagnostikaprogrammi HP Hardware Diagnostics**

HP Hardware Diagnostics tööriist lihtsustab riistvaraprobleemide tuvastamise protsessi ja kiirendab probleemide lahendamist, kui need on leitud. Tööriist hoiab aega kokku, näidates täpselt ära komponendi, mis tuleb asendada.

- **Tõsiste riistvaraprobleemide eristamine**: Diagnostika töötab väljaspool operatsioonisüsteemi ja eristab seega edukalt riistvaraprobleemid, mis võivad olla põhjustatud operatsioonisüsteemi või teiste tarkvarakomponentide poolt.
- **Failure ID**: Leitud tõrke puhul, mis nõuab riistvara asendamist, luuakse 24-kohaline tõrke ID. Selle tõrke ID võib edastada kõnekeskuse töötajale, kes osutab abi või leiab asendatavad osad.

#### **HP Hardware Diagnostics avamine ja käivitamine**

Teil on võimalik käivitada diagnostika kolmel viisil, sõltuvalt enda eelistustest ning arvuti seisukorrast.

- **1.** Lülitage arvuti sisse ja vajutage Esc nuppu korduvalt kuni ilmub BIOS Boot menüü.
- **2.** Vajutage F2 või valige **Diagnostics (F2)** (Diagnostika)

Vajutades F2 hakkab süsteem diagnostikat otsima järgmistest asukohtadest:

- **a.** Ühendatud USB kettalt (diagnostika tööriista allalaadimiseks USB kettale, vaadake juhendit [HP](#page-24-0) [Hardware Diagnostics allalaadimine USB seadmele. lk 17](#page-24-0))
- **b.** Kõvaketas
- **c.** BIOS-i diagnostika põhiline osa (mälu ja kõvaketta jaoks) on kasutatav üksnes siis, kui USB või kõvaketta versioone pole tuvastatud.

#### **HP Hardware Diagnostics allalaadimine USB seadmele.**

**MÄRKUS.** Suunised utiliidi HP PC Hardware Diagnostics (UEFI) allalaadimiseks on saadaval ainult inglise keeles.

Utiliidi HP PC Hardware Diagnostics allalaadimiseks USB-seadmele on kaks võimalust.

**Võimalus 1: utiliidi HP PC Diagnostics koduleht** – juurdepääs UEFI uusimale versioonile

- **1.** Külastage veebisaiti [http://hp.com/go/techcenter/pcdiags.](http://hp.com/go/techcenter/pcdiags)
- **2.** Klõpsake jaotises **HP PC Hardware Diagnostics** linki **Download** (Laadi alla) ja valige seejärel käsk **Run**  (Käivita).

**Võimalus 2: toe ja draiverite lehed** – võimaldavad kindla toote varasemate ja hilisemate versioonide allalaadimist

- **1.** Külastage veebisaiti [http://www.hp.com.](http://www.hp.com)
- **2.** Osutage lehe ülaservas suvandile **Support** (Tugi) ja seejärel klõpsake valikut **Download Drivers** (Laadi draiverid alla).
- **3.** Sisestage tekstilahtrisse toote nimi ja seejärel klõpsake suvandit **Go** (Mine).

– või –

Klõpsake käsku **Find Now** (Otsi kohe), et HP tuvastaks teie toote automaatselt.

- <span id="page-36-0"></span>**4.** Valige oma arvuti mudel ja seejärel operatsioonisüsteem.
- **5.** Klõpsake jaotises **Diagnostic** (Diagnostika) suvandit **HP UEFI Support Environment** (HP UEFI tugikeskkond).

– või –

Klõpsake suvandit **Download** (Laadi alla) ja seejärel suvandit **Run** (Käivita).

#### **Enne toele helistamist**

**HOIATUS!** Kui arvuti on ühendatud vahelduvvooluallikasse, rakendub emaplaadile alati pinge. Elektrilöögi saamisest ja/või kuumenenud detailidega kokkupuutumisest tekkida võiva vigastusohu vähendamiseks eemaldage enne arvuti hooldustööde alustamist toitejuhe pistikupesast ja laske enne nende puutumist süsteemi sisemistel komponentidel jahtuda.

Kui teil on arvutiga probleeme, proovige enne tehnilisele toele helistamist probleemi täpseks tuvastamiseks vastavaid eelnevalt kirjeldatud ja allpool kokkuvõtvalt ära toodud lahendusi.

- Kontrollige, kas toite LED-tuli arvuti esipaneelil vilgub, ja kuulake, kas arvutist kostub rida piikse. Vilkuvad tuled ja/või piiksud on tõrkekoodid, mis aitavad teil probleemi diagnoosida. Lisateavet leiate dokumendist *Maintenance and Service Guide* (Hooldus- ja teenindusjuhend, ainult inglise keeles).
- Kui ekraan on tühi, ühendage kuvar võimalusel arvuti teise videoporti või vahetage monitor korralikult töötava monitori vastu.
- Kui te töötate võrgus:
	- Ühendage oma arvuti võrguga teise võrgukaabli abil.
	- Ühendage teine arvuti võrguga teise kaabli abil.

Kui probleem ei lahenenud, siis arvuti võrgupesa või seinas olev võrgupesa võib olla vigane.

- Kui olete hiljuti lisanud uut riistvara, siis eemaldage see.
- Kui olete hiljuti installinud uut tarkvara, deinstallige see.
- Ulatuslik veebipõhine tehniline abi on kättesaadav ka [http://www.hp.com/support.](http://www.hp.com/support)
- Kui arvuti käivitub, kuid ei algkäivita operatsioonisüsteemi, saate kasutada "käivituseelset" diagnostika utiliiti HP Hardware Diagnostics. Lisateavet leiate jaotisest [HP Hardware Diagnostics kasutamine lk 4.](#page-11-0)
- Arvuti operatsioonisüsteemi algkäivitamisel kasutage üht järgmistest tööriistadest. Need pakuvad enesediagnostikat ja võrguvestluse funktsioone (kui internetiühendus on saadaval).
	- HP Support Assistanti olemasolu korral saate selle avada Start-ekraanilt, klõpsates **HP Support Assistant**, seejärel **Minu arvuti** ja lõpuks **Diagnostika**.
	- Kui HP Support Assistant ei ole installitud, leiate HP Instant Support Professional Editioni aadressilt <http://www.hp.com/go/ispe>.

Uusimale veebipõhisele tugiteabele, tarkvarale ja draiveritele, ennetavatele teavitustele ning ülemaailmsele kasutajate ja HP asjatundjate kogukonnale on võimalik pääseda juurde abikeskuse Business Support Center (BSC) kaudu aadressil [http://www.hp.com/go/bizsupport.](http://www.hp.com/go/bizsupport)

Saadaval on ka kõikehõlmav veebipõhine tehniline abi, millele pääsete juurde aadressil [http://www.hp.com/](http://www.hp.com/support) [support](http://www.hp.com/support).

Kui teil on vaja helistada tehnilise abi saamiseks, olge valmis oma probleemi korrektse käsitlemise huvides tegema järgmist:

- <span id="page-37-0"></span>**Enne helistamist** 
	- Eemaldage oma arvutist riistvara, mis on sellele hiljuti lisatud.
	- Desinstallige tarkvara, mis on hiljuti installitud.
	- Kirjutage üles toote ID, arvuti ja monitori seerianumber ning diagnostika kaudu saadud tõrke ID, kui see on kohalduv.
- Viibige helistamise ajal oma arvuti juures.
- Olge valmis probleemi põhjuse otsinguks koos teenindava tehnikuga oma aega kulutama.

**MÄRKUS.** Müügiteabe ja garantiipikenduse (HP Care Packs) teemadel helistage oma kohalikule volitatud teenusepakkujale või edasimüüjale.

#### **Windows 10 varundus ja taaste**

Selles jaotises on teave järgmiste toimingute kohta. Selle jaotise teave on enamiku toodete puhul standardne.

- Taasteandmekandja ja varundite loomine
- Süsteemi taastamine

Lisateavet leiate spikri ja toe rakenduses.

**▲** Tippige tegumiriba otsinguväljale tekst spikker, seejärel valige **Spikker ja tugi**.

#### **Taastekandjate ja varukoopiate loomine**

Järgmised taastekandja ja varukoopiate loomise meetodid on saadaval ainult valitud mudelite puhul. Valige viis vastavalt oma arvuti mudelile.

- Kasutage pärast arvuti edukat häälestamist HP taastekandja loomiseks funktsiooni HP Recovery Manager. Sel viisil loote arvutis oleva HP taastesektsiooni varukoopia. Varukoopia abil saab kõvakettarikke või kõvaketta asendamise korral taastada algse operatsioonisüsteemi. Teavet taastekandja loomise kohta leiate jaotisest HP taastekandja loomine (ainult mõnel tootel) lk 30. Teavet taastekandjaga pakutavate taastevõimaluste kohta leiate jaotisest Vajalik eelteave enne [alustamist lk 32.](#page-39-0)
- Kasutage Windowsi tööriistu, et luua süsteemi taastepunktid ning varundada isiklik teave.

Lisateavet leiate jaotisest [Windowsi tööriistade kasutamine lk 32](#page-39-0).

**MÄRKUS.** Kui salvestusruumi on 32 GB või vähem, on Microsofti süsteemitaaste vaikimisi keelatud.

#### **HP taastekandja loomine (ainult mõnel tootel)**

Võimaluse korral kontrollige taastesektsiooni ja Windowsi sektsiooni olemasolu. Valige menüüs Start rakendus **File Explorer**.

● Kui arvuti ei näita Windowsi sektsiooni ja taastesektsiooni, saate oma süsteemi taastekandja hankida toelt. Vaadake arvutiga kaasas olnud *rahvusvaheliste telefoninumbrite brošüüri*. Kontaktteabe leiate ka HP veebisaidilt. Minge aadressile [http://www.hp.com/support,](http://www.hp.com/support) valige oma riik või piirkond ja järgige ekraanil kuvatavaid juhiseid.

Windowsi tööriistade abil saab luua süsteemi taastepunkte ja varundada isiklikku teavet. Vt teemat [Windowsi tööriistade kasutamine lk 32](#page-39-0).

● Kui arvuti näitab taastesektsiooni ja Windowsi sektsiooni, saate kasutada rakendust HP Recovery Manager taastekandja loomiseks pärast arvuti häälestamist. Kõvakettarikke korral saate HP taastekandja abil süsteemi taastada. Süsteemi taastamisel installitakse uuesti algne

operatsioonisüsteem ja tehases algselt installitud programmid ning seejärel konfigureeritakse programmide sätted. HP taastekandjat saab kasutada ka süsteemi kohandamiseks või tehasetõmmise taastamiseks kõvaketta asendamise korral.

- Luua saab ainult ühe komplekti taastekandjaid. Käsitsege neid taastevahendeid hoolikalt ja hoidke neid kindlas kohas.
- HP Recovery Manager kontrollib arvutit ja määrab loodava taastekandja jaoks vajaliku talletusmahu.
- Taasteketaste loomiseks peab arvutil olema optiline draiv DVD-plaadi kirjutamise funktsiooniga ning peate kasutama ainult kvaliteetseid tühje DVD-R, DVD+R, DVD-R DL või DVD+R DL plaate. Ärge kasutage korduvsalvestatavaid kettaid, nagu CD±RW, DVD±RW, kahekihiline DVD±RW ja BD-RE (korduvkirjutatav Blu-ray-plaat), sest need pole tarkvaraga HP Recovery Manager ühilduvad. Samas saate kasutada ka kvaliteetset tühja USB-välkmäludraivi.
- Kui arvutil pole sisseehitatud DVD-le kirjutamise toega optilist draivi, kuid soovite luua DVDtaastekandjaid, saate taasteketaste loomiseks kasutada välist optilist draivi (eraldi ostetav). Kui kasutate välist optilist draivi, tuleb see ühendada arvuti USB-porti, mitte mõne välisseadme (nt jaotur) USB-porti. Kui te DVD-andmekandjaid luua ei saa, saate taastekettad oma arvuti jaoks hankida HP-lt. Vaadake arvutiga kaasas olnud *rahvusvaheliste telefoninumbrite brošüüri*. Kontaktteabe leiate ka HP veebisaidilt. Minge aadressile [http://www.hp.com/support,](http://www.hp.com/support) valige oma riik või piirkond ning järgige ekraanil kuvatavaid juhiseid.
- Enne taastekandja loomise alustamist veenduge, et arvuti on ühendatud vahelduvvoolutoitega.
- Taastekandja(te) loomine võib kesta tund või veelgi kauem.
- Vajaduse korral saate programmi sulgeda ka enne kõigi DVD-taasteketaste loomise lõpetamist. HP Recovery Manager kirjutab parajasti kirjutatava DVD lõpuni. Järgmine kord, kui rakenduse HP Recovery Manager avate, palutakse teil jätkata.

HP taastekandja loomiseks toimige järgmiselt:

- **1.** Tippige tegumiriba otsinguväljale tekst recovery ja valige tulemustest **HP Recovery Manager**.
- **2.** Kui kuvatakse viip, klõpsake suvandil **Jah**, et lubada programmil jätkata.
- **3.** Valige funktsioon **Create recovery media** (Taastekandjate loomine) ja järgige ekraanil kuvatavaid juhiseid.

Kui teil on vaja süsteemi taastada, vaadake jaotist [Taastamine HP Recovery Manageri abil lk 32](#page-39-0).

#### <span id="page-39-0"></span>**Windowsi tööriistade kasutamine**

Windowsi tööriistade abil saate luua taastekandja, süsteemi taastepunktid ja varukoopiad isiklikust teabest.

**MÄRKUS.** Kui salvestusruumi on 32 GB või vähem, on Microsofti süsteemitaaste vaikimisi keelatud.

Lisateavet ja vastavad juhised leiate rakendusest Spikker ja tugi.

**▲** Tippige tegumiriba otsinguväljale tekst spikker, seejärel valige Spikker ja tugi.

#### **Taastamine ja taaste**

Süsteemi taastamiseks on mitu võimalust. Valige viis, mis teie olukorra ja oskustega kõige paremini sobib.

**E NB!** Mitte kõik meetodid pole saadaval kõikidel mudelitel.

- Windows pakub mitmesuguseid võimalusi süsteemi varukoopiast taastamiseks, arvuti värskendamiseks ja selle algse oleku taastamiseks. Lisateavet leiate spikri ja toe rakendusest.
	- ▲ Tippige tegumiriba otsinguväljale tekst spikker, seejärel valige **Spikker ja tugi**.
- Kui teil on tarvis lahendada probleem eelinstallitud rakenduse või draiveriga, saate üksiku rakenduse või draiveri uuesti installimiseks kasutada HP Recovery Manageri funktsiooni Reinstall drivers and/or applications (Draiverite ja/või rakenduste taasinstallimine; ainult mõnel tootel).
	- ▲ Tippige tegumiriba otsinguväljale tekst recovery, valige tulemustest **HP Recovery Manager**, seejärel valige funktsioon **Reinstall drivers and/or applications** ja järgige ekraanil kuvatavaid juhiseid.
- Kui soovite taastada Windowsi algsed sektsioonid ja sisu, valige HP taastesektsioonist (ainult mõnel tootel) süsteemitaaste funktsioon või kasutage HP taastekandjat. Lisateavet leiate jaotisest Taastamine HP Recovery Manageri abil lk 32. Kui te pole taastekandjat veel loonud, vt [HP taastekandja loomine](#page-37-0) [\(ainult mõnel tootel\) lk 30.](#page-37-0)
- Mõne toote puhul, kui soovite taastada arvuti algsed sektsioonid ja sisu, või kui olete asendanud arvuti kõvaketta, saate kasutada HP taastekandja funktsiooni Tehasesätete taastamine. Lisateavet leiate jaotisest Taastamine HP Recovery Manageri abil lk 32.
- Kui soovite kettaruumi suurendamiseks taastesektsiooni eemaldada, siis teatud toodete puhul pakub HP Recovery Manager taastesektsiooni eemaldamise valikut.

Lisateavet leiate jaotisest [HP taastesektsioonide eemaldamine \(ainult mõnel tootel\) lk 34.](#page-41-0)

#### **Taastamine HP Recovery Manageri abil**

Tarkvara HP Recovery Manager võimaldab taastada arvuti algoleku HP taastekandja abil, mille olete ise loonud või hankinud HP-lt, või HP taastesektsiooni abil (ainult mõnel tootel). Kui te pole taastekandjat veel loonud, vt [HP taastekandja loomine \(ainult mõnel tootel\) lk 30.](#page-37-0)

#### **Vajalik eelteave enne alustamist**

- Tarkvara HP Recovery Manager taastab ainult tehases installitud tarkvara. Tarkvara, mis polnud arvutiga kaasas, tuleb kas tootja veebisaidilt alla laadida või tootjalt pärit andmekandjalt uuesti installida.
- **MB!** HP Recovery Manageri süsteemitaastefunktsiooni tuleks kasutada arvutiprobleemide korral viimse abinõuna.
- Kui arvuti kõvaketas läheb rikki, tuleb kasutada HP taastekandjat. Kui te pole taastekandjat veel loonud, vt [HP taastekandja loomine \(ainult mõnel tootel\) lk 30.](#page-37-0)
- Tehasesätete taastamise funktsiooni kasutamiseks (ainult mõnel mudelil) tuleb kasutada HP taastekandjat. Kui te pole taastekandjat veel loonud, vt HP taastekandja loomine (ainult mõnel tootel) [lk 30](#page-37-0).
- Kui arvuti ei luba HP taastekandja loomist või kui HP taastekandja ei tööta, saate oma süsteemi taastekandja hankida toelt. Vaadake arvutiga kaasas olnud *rahvusvaheliste telefoninumbrite brošüüri*. Kontaktteabe leiate ka HP veebisaidilt. Minge aadressile [http://www.hp.com/support,](http://www.hp.com/support) valige oma riik või piirkond ja järgige ekraanil kuvatavaid juhiseid.
- **MB!** HP Recovery Manager ei varunda automaatselt teie isiklikke andmeid. Enne süsteemi taastamist varundage kogu isiklik teave, mille soovite säilitada.

HP taastekandja kasutamisel saate valida ühe järgmistest taastevõimalustest.

**MÄRKUS.** Taasteprotsessi alustamisel kuvatakse ainult teie arvuti jaoks saadaolevad valikud.

- Süsteemitaaste installib uuesti algse operatsioonisüsteemi ning konfigureerib algselt tehases installitud programmide sätted.
- Tehasesätete taastamine taastab arvuti algoleku, kustutades kõvakettalt kogu teabe ja luues sektsioonid uuesti. Pärast seda installitakse uuesti operatsioonisüsteem ja tehases algselt installitud tarkvara.

HP taastesektsioon (ainult mõnel tootel) võimaldab ainult süsteemitaastet.

#### **HP taastesektsiooni kasutamine (ainult mõnel tootel)**

HP taastesektsioon võimaldab rakendada süsteemitaastet, ilma et peaksite kasutama taastekettaid või USBvälkmäludraivi. Seda tüüpi taastet saab kasutada vaid siis, kui kõvaketas on töökorras.

HP Recovery Manageri käivitamiseks HP taastesektsioonist toimige järgmiselt.

**1.** Tippige tegumiriba otsinguväljale tekst recovery, valige tulemustest **Recovery Manager** ja seejärel valige funktsioon **HP taastekeskkond**.

- või -

Vajutage arvuti käivitumise ajal klahvi f11 või vajutage ja hoidke klahvi f11, sellal kui vajutate toitenuppu.

- **2.** Valige buutimisvalikute menüüst **Tõrkeotsing**.
- **3.** Valige **Recovery Manager** ja **System Recovery** ning järgige ekraanil kuvatavaid suuniseid.

#### **HP taastekandja kasutamine taasteks**

HP taastekandja(te) abil saate taastada algsüsteemi. Seda meetodit saate kasutada, kui arvutil pole HP taastesektsiooni või kui kõvaketas ei tööta korralikult.

- **1.** Võimaluse korral varundage kõik isiklikud failid.
- **2.** Sisestage HP taastekandja ja taaskäivitage arvuti.
- **MÄRKUS.** Kui arvuti tarkvaras HP Recovery Manager automaatselt uuesti ei käivitu, tuleb muuta arvuti buutimisjärjestust. Vt jaotist [Arvuti buutimisjärjestuse muutmine lk 34.](#page-41-0)
- **3.** Järgige ekraanil kuvatavaid juhiseid.

#### <span id="page-41-0"></span>**Arvuti buutimisjärjestuse muutmine**

Kui arvuti taaskäivitamisel ei avane HP Recovery Manager, saate muuta arvuti buutimisjärjestust ehk nende seadmete järjekorda BIOS-is, millest arvuti otsib käivitusteavet. Soovi korral saate määrata esimeseks seadmeks optilise draivi või USB-välkmäludraivi.

Buutimisjärjestuse muutmiseks toimige järgmiselt:

- **1.** Sisestage HP taastekandja.
- **2.** BIOS-i juurdepääs.

Taaskäivitage arvuti, vajutage kiiresti klahvi esc, seejärel vajutage algkäivitusvalikute vaatamiseks klahvi f9.

- **3.** Valige optiline draiv või USB-välkmäludraiv, millelt soovite buutida.
- **4.** Järgige ekraanil kuvatavaid juhiseid.

#### **HP taastesektsioonide eemaldamine (ainult mõnel tootel)**

HP Recovery Manageri abil saate vaba kettaruumi suurendamiseks HP taastesektsiooni eemaldada.

- **MB!** Pärast HP taastesektsiooni eemaldamist ei saa kasutada süsteemitaaste funktsiooni ega luua HPtaastekandjat HP taastesektsiooni põhjal. Seega looge enne taastesektsiooni eemaldamist HP taastekandja. Vt teemat [HP taastekandja loomine \(ainult mõnel tootel\) lk 30](#page-37-0).
- **WARKUS.** Taastesektsiooni eemaldamise võimalus on saadaval ainult toodetel, mis seda funktsiooni toetavad.

HP taastesektsiooni eemaldamiseks toimige järgmiselt:

- **1.** Tippige tegumiriba otsinguväljale tekst recovery ja seejärel valige tulemustest **HP Recovery Manager**.
- **2.** Valige **Remove Recovery Partition** (Taastesektsiooni eemaldamine) ja järgige ekraanil kuvatavaid juhiseid

# <span id="page-42-0"></span>**4 Lisateabe otsimine**

#### **MÄRKUS.** Mõningad või kõik järgmised dokumendid on saadaval arvuti kõvakettal.

- *Alustusjuhend* aitab ühendada arvuti välisseadmetega ja seadistada tehases kaasa pandud tarkvara; samuti sisaldab teavet põhiliste tõrkeotsingutoimingute kohta, kui teil peaks esinema probleeme algse käivitamise ajal.
- *Hardware Reference Guide* (Riistvarajuhend) annab ülevaate toote riistvarast ning juhiseid selle arvutisarja uuendamiseks; sisaldab teavet RTC-patareide, mälu ja toiteploki kohta.
- *Maintenance and Service Guide* (hooldus- ja teenindusjuhend; ainult inglise keeles) sisaldab teavet osade eemaldamise ja paigaldamise, tõrkeotsingu, kohtvõrguarvutite halduse, häälestusutiliitide, ohutuse, tavahoolduse, pistikunõelte ülesannete, käivitustesti (POST) tõrketeadete, diagnostikaindikaatortulede ja tõrkekoodide kohta.
- *Normatiiv-, ohutus- ja keskkonnamärkused* sisaldab ohutusalast ja normatiivset teavet, mis on kooskõlas USA, Kanada ja rahvusvaheliselt kehtivate nõuetega.

#### **Juurdepääs kasutusjuhenditele (Windows 7 süsteemid)**

**▲** Klõpsake valikutel **Start** > **Kõik programmid** > **HP spikker ja tugi** > **HP dokumendid**.

#### **Juurdepääs kasutusjuhenditele (Windows 8 süsteemid)**

- **1.** Sisestage avakuval sõna support ja valige rakendus **HP Support Assistant**.
- **2.** Valige **Minu arvuti** ja seejärel **Kasutusjuhendid**.

#### **Juurdepääs kasutusjuhenditele (Windows 10 süsteemid)**

- **1.** Tippige tegumiriba otsinguväljale tekst support ja valige siis rakendus **HP Support Assistant**.
- 2. Valige My PC (Minu arvuti), seejärel sakk Specifications (Tehnilised andmed) ja sealt User Guides (Kasutusjuhendid).

#### **Juurdepääs kasutusjuhenditele (Linuxiga süsteemid)**

Topeltklõpsake töölaual ikooni **HP User Manuals** (HP kasutusjuhendid). Valige oma keelele vastav kaust. Valige juhend, mida soovite kasutada.

# <span id="page-43-0"></span>**5 Juurdepääs**

HP disainib, toodab ja turundab tooteid ja teenuseid, mida saab kasutada igaüks, sealhulgas puuetega inimesed, kas iseseisvalt või vastavate abiseadmetega.

# **Toetatud abistavad tehnoloogiad**

HP tooted toetavad mitmeid operatsioonisüsteemi abistavaid tehnoloogiaid ja neid saab konfigureerida selliselt, et need töötaksid ka muude täiendavate abistavate tehnoloogiatega. Lisainfo leidmiseks abistavate funktsioonide kohta kasutage oma seadme otsingusüsteemi.

**MÄRKUS.** Lisainfo saamiseks teatud abistava tehnoloogia kohta võtke ühendust vastava toote klienditoega.

# **Klienditoega ühendust võtmine**

Me täiustame pidevalt meie toodete kasutushõlbustust ja võtame rõõmuga vastu kasutajate tagasisidet. Kui teil on mõne tootega probleeme või soovite jagada, milline hõlbustusfunktsioon on teid eriti aidanud, võtke meiega ühendust telefonil +1 (888) 259-5707 (esmaspäevast reedeni 6:00–21:00 MST). Kui olete vaegkuulja või kasutate teenust TRS-VRS-WebCapTel ning vajate tehnilist tuge või teil on küsimusi hõlbustuse kohta, helistage numbril +1 (877) 656-7058 (esmaspäevast reedeni 6:00–21:00 MST).

**MÄRKUS.** Tugi on ainult ingliskeelne.